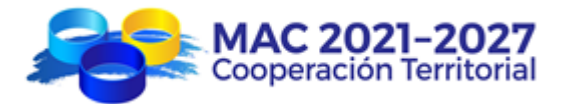

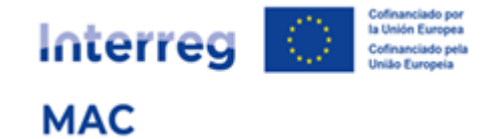

# Registro de entidades

Cómo registrar una entidad en e-MAC

1

Versión 2\_ oct23

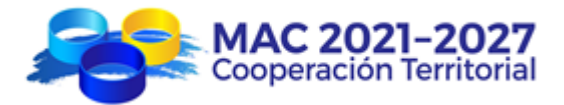

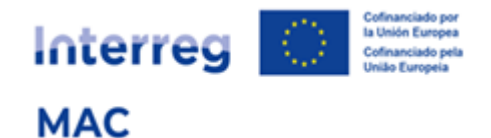

# **Índice**

- **1. ¿Por qué tengo que registrar mi entidad?**
- **2. ¿Qué entidades deben darse de alta en el registro de entidades?**
- **3. ¿Quién debe registrar las entidades?**
- **4. ¿Cómo funciona el registro de entidades?**
- **5. ¿Cómo registrar una entidad (paso a paso)?**
	- 1º. Verificar si la entidad ya está registrada
	- 2º. Crear un perfil de usuario Entidad
	- 3º. Registrar la entidad
	- 4º. Validación de la entidad
- **6. ¿Cómo registrar una entidad dependiente de otra con la que comparte mismo NIF?**
- **7. Documento de evidencia de los datos registrados.**
- **8. Esquema resumen**

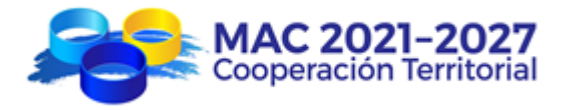

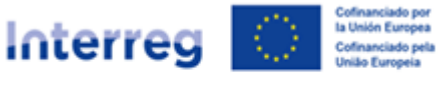

**MAC** 

# **REGISTRO DE ENTIDADES MAC**

# **1. ¿POR QUÉ TENGO QUE REGISTRAR MI ENTIDAD?**

Porque es imprescindible para poder presentar un proyecto a las convocatorias del programa MAC.

Cualquier entidad que quiera formar parte del partenariado de un proyecto MAC, en calidad de socio principal, socio FEDER o socio de tercer país deberá darse de alta y ser validada en el registro de entidades MAC.

Este registro generará un "código de entidad" que será válido durante todo el periodo de vigencia del programa MAC y para todas las convocatorias de proyectos.

De esta forma, cuando el socio principal esté preparando la candidatura del proyecto en el sistema informático e-MAC deberá añadir a los socios en el proyecto (socio principal, socio FEDER o socio de tercer país) previamente registradas y validadas por la Secretaría Conjunta, y se cargarán automáticamente los campos requeridos en el formulario.

Cada entidad deberá registrarse una **única** vez a lo largo de la vida del Programa, independientemente del número de proyectos o la convocatoria en los que participe. En caso sea necesario modificar alguno de los datos registrados el cambio se realizará a través de *Registro de Entidad* y el sistema actualizará automáticamente los datos de la entidad en todos los proyectos en los que participe.

# **2. ¿QUÉ ENTIDADES DEBEN DARSE DE ALTA EN EL REGISTRO DE ENTIDADES?**

De los 4 tipos de entidades que pueden participar en un proyecto MAC, 3 de ellos deben estar registrados en el registro de entidades:

- Socios Principales
- Socios FEDER
- Socios Tercer País

Se **excluyen**, por tanto, los participantes asociados.

# **3. ¿QUIÉN DEBE REGISTRAR LAS ENTIDADES?**

Se recomienda que el registro sea realizado por una persona que trabaje en la entidad que se va a registrar, por las siguientes razones:

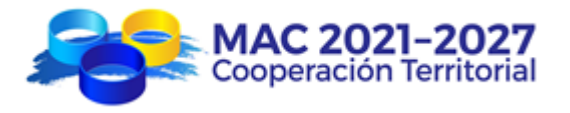

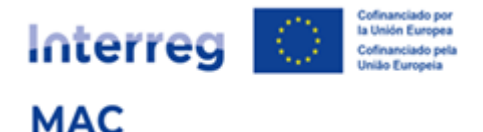

- $\downarrow$  Los datos de la entidad que se registra tienen que ser veraces, correctos y precisos.
- $\frac{1}{2}$  En el registro de entidades hay que hacer constar los datos de contacto de la persona que realiza el registro.
- $\frac{1}{\sqrt{2}}$  El usuario que realiza el registro será quien reciba las notificaciones automáticas que se generan a lo largo del proceso de registro.
- ↓ Durante el proceso de validación de la entidad, la Secretaría Conjunta puede solicitar confirmación de alguno/s de los datos registrados, poniéndose en contacto con la persona que realizó el registro.

Para poder efectuar un registro es necesario previamente obtener unas claves de acceso a e-MAC con perfil de usuario "Entidad" (código de usuario que empieza por "ent").

Las entidades de los Terceros Países (socios africanos del programa) solo podrán visualizarse en el Registro por el usuario "ent" que haya creado dicha entidad.

Las entidades registradas de las regiones de Madeira, Azores y Canarias serán de acceso público.

# **4. ¿CÓMO FUNCIONA EL REGISTRO DE ENTIDADES?**

El aspecto clave para registrar una entidad es su **NIF (Número de Identificación Fiscal)**

La mayoría de entidades del espacio de cooperación del programa MAC tendrá 1 único registro y, por tanto, 1 único código de entidad.

Pueden darse varios casos:

**A. Si en una entidad hay varios departamentos/unidades/divisiones que quieran participar en diferentes proyectos, no será necesario registrar cada departamento/unidad/división en el registro de entidades, bastará con registrar la entidad una sola vez y especificar los datos del departamento/unidad/división en el formulario de candidatura.**

Ejemplo:

UNIVERSIDADES / INSTITUTOS TECNOLÓGICOS / CÁMARAS DE COMERCIO/ ETC.

- o 1 único NIF
- o 1 único registro
- o 1 único código de entidad
- o 1 único representante legal

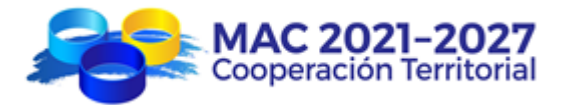

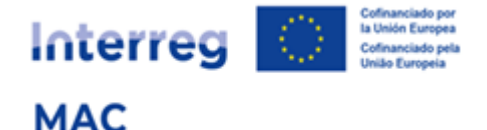

- o Las distintas facultades/departamentos no deben registrarse en el *Registro de Entidades*. En el formulario de candidatura podrán especificar las facultades/departamentos que participan en el proyecto.
- **B. Si una entidad es dependiente de otra (p. ej. empresas públicas, organismos autónomos, etc.) pero posee un NIF diferente del de la entidad de la que depende, deberá registrarse de forma individual.**

Ejemplo:

## INSTITUTO DE INVESTIGACIÓN

(Organismo autónomo adscrito a una Consejería de un Gobierno Regional)

Independientes y diferentes a

los de la Consejería.

- o 1 único NIF
- $\circ$  1 único registro
- o 1 único código de entidad
- o 1 único representante legal

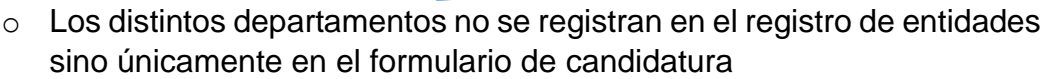

**C. En el caso de Administraciones Públicas (locales, regionales y/o nacionales) el programa ha previsto la posibilidad de poder registrar un máximo de 3 niveles de registro (a excepción del Gobierno de Canarias que por su estructura organizativa podrá registrar hasta 4 niveles).**

Ejemplo:

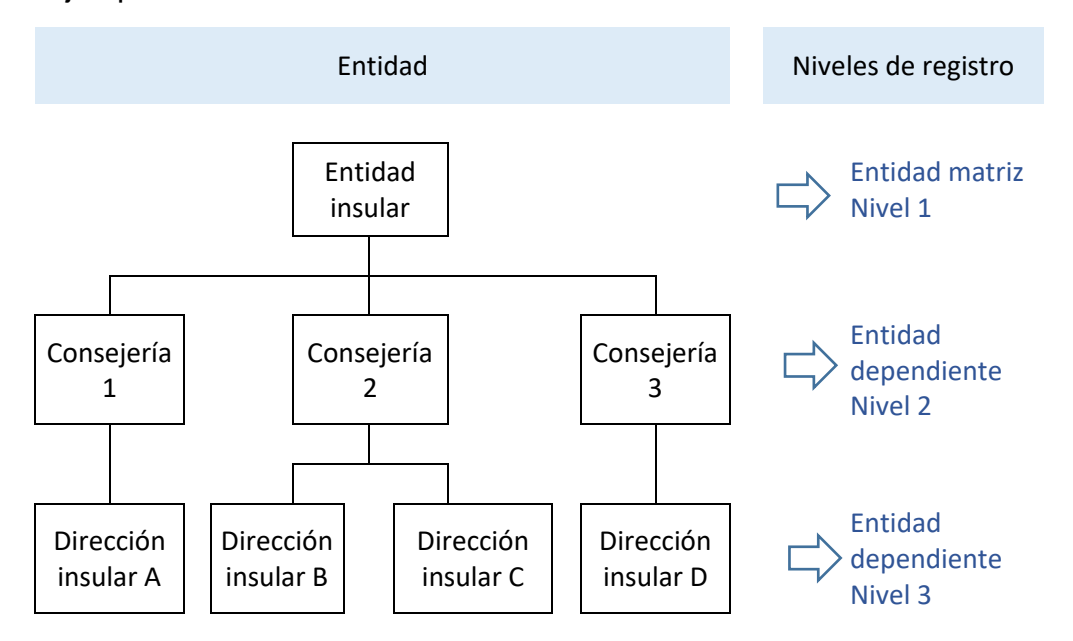

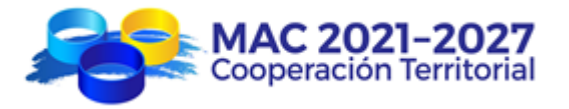

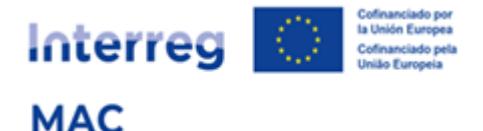

- o 1 único NIF
- o La determinación de qué nivel/es se registra/n dependerá de quien vaya a firmar la carta de compromiso y demás documentos oficiales del programa (representante legal). Eiemplos:
	- Si una Consejería participa en un proyecto:
		- Si el representante legal (quien firma) es el/la Presidente/a de la Entidad insular, se registra la Entidad insular (matriz - nivel 1).
		- Si el representante legal (quien firma) es el/la Consejero/a, se registra la Consejería 2 (nivel 2).
		- Si una Dirección insular participa en un proyecto:
			- Si el representante legal (quien firma) es el/la Presidente/a de la Entidad insular, se registra la Entidad insular (matriz - nivel 1).
			- Si el representante legal (quien firma) es el/la Consejero/a, se registra la Consejería 2 (nivel 2).
			- Si el representante legal (quien firma) es el/la Director/a insular, se registra la Dirección insular (nivel 3).
- o Cada entidad registrada en los distintos niveles recibirá un código de registro independiente.

Los códigos de registro e-MAC tienen los siguientes formatos:

- $\triangleright$  Entidad matriz (nivel 1): NIF/1/000
- Entidad dependiente (nivel 2): NIF/2/001; NIF/2/002; NIF/2/003, etc.
- Entidad dependiente (nivel 3) NIF/3/001; NIF/3/002; NIF/3/003, etc.

# **5. ¿CÓMO REGISTRAR UNA ENTIDAD (PASO A PASO)?**

Al Registro de Entidades se accede desde **Acceso e-MAC** en la página Web del Programa [https://interregmac.org/:](https://interregmac.org/)

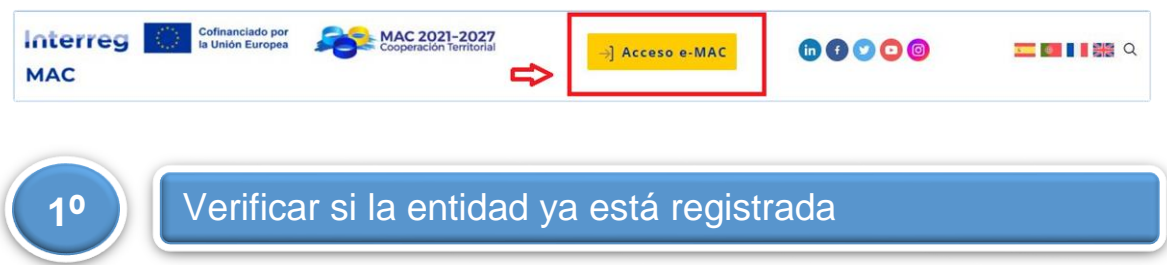

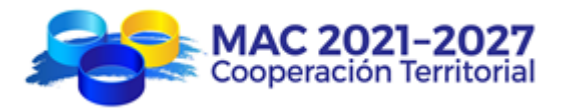

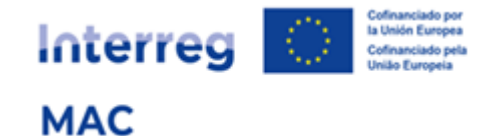

1º.1. Acceda al Registro de Entidades:

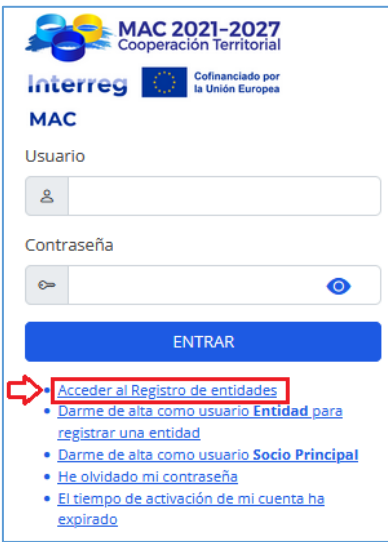

1º.2. En el Buscador de Entidades introduzca el NIF (es el mejor dato para que la búsqueda sea precisa) y/o el país y/o el nombre de la entidad (no es necesario introducir el nombre completo) y pulse "Buscar":

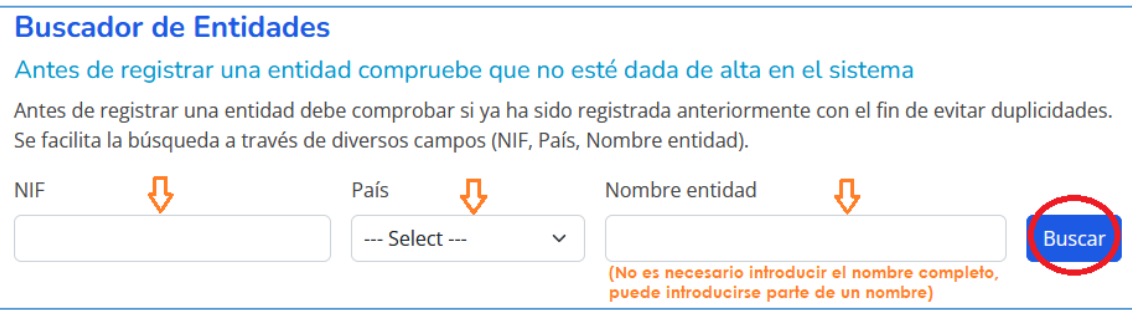

1º.3. En el buscador de entidades, las entidades pueden aparecer en varios estados:

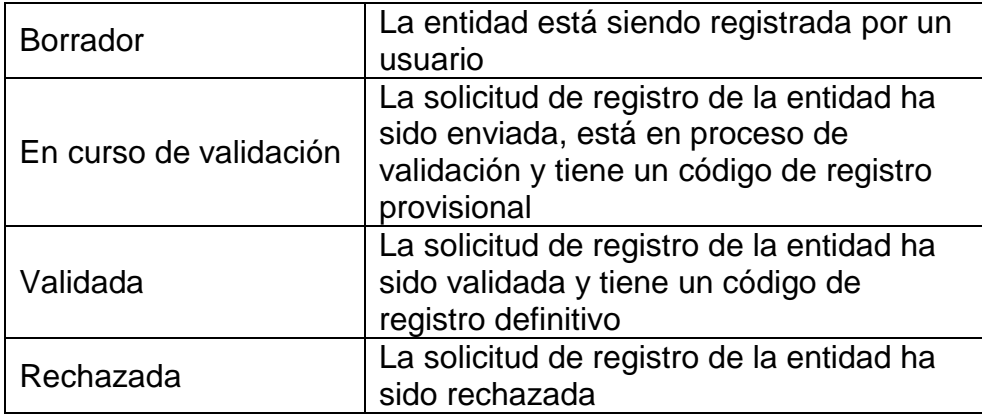

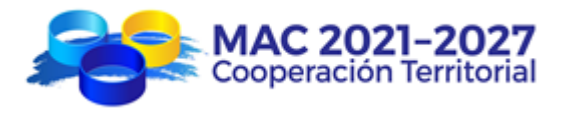

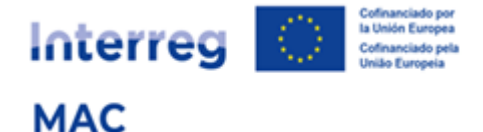

1º.4. Si la entidad ya está registrada no es necesario registrarla de nuevo. Una vez validada podrá ser asociada a un formulario de candidatura utilizando el código de registro o el NIF.

1º.5. Si la entidad aún no está registrada, deberá comenzar el proceso de registro:

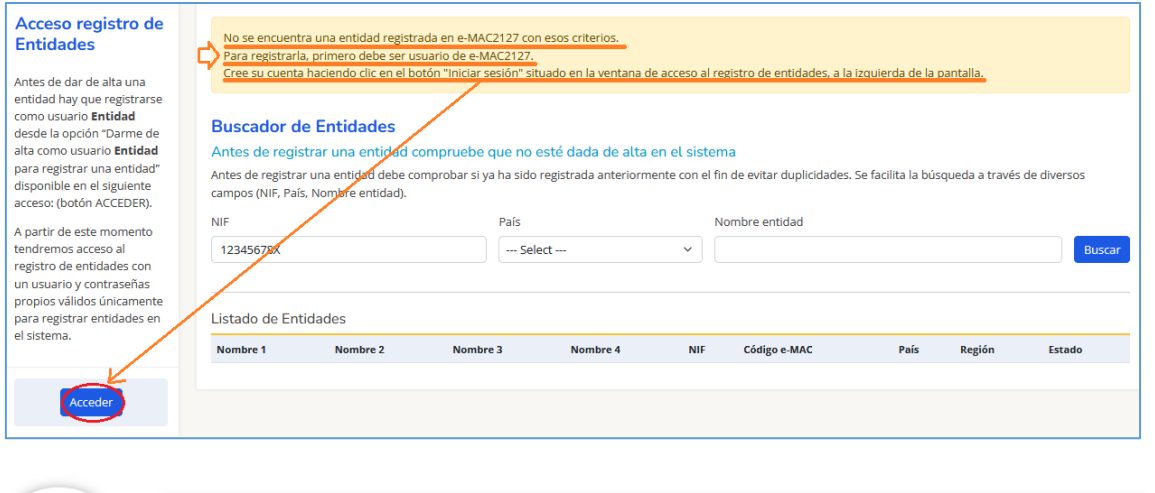

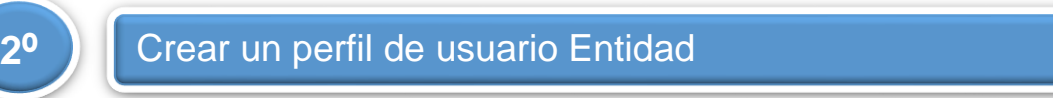

2º.1. Acceda a Darme de alta como usuario Entidad para registrar una entidad:

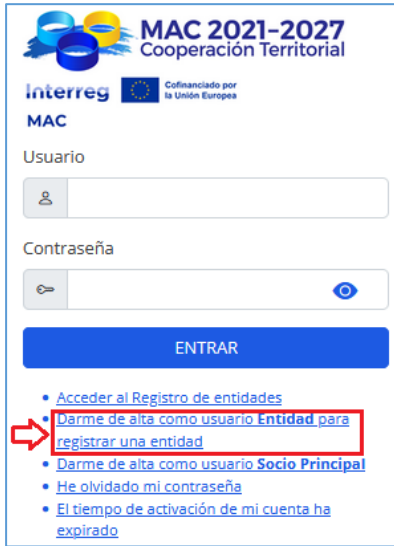

2º.2. Introduzca los datos solicitados:

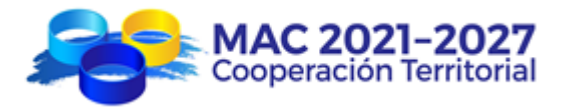

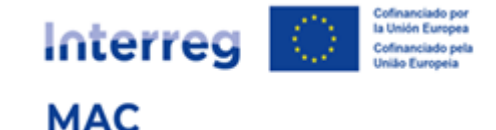

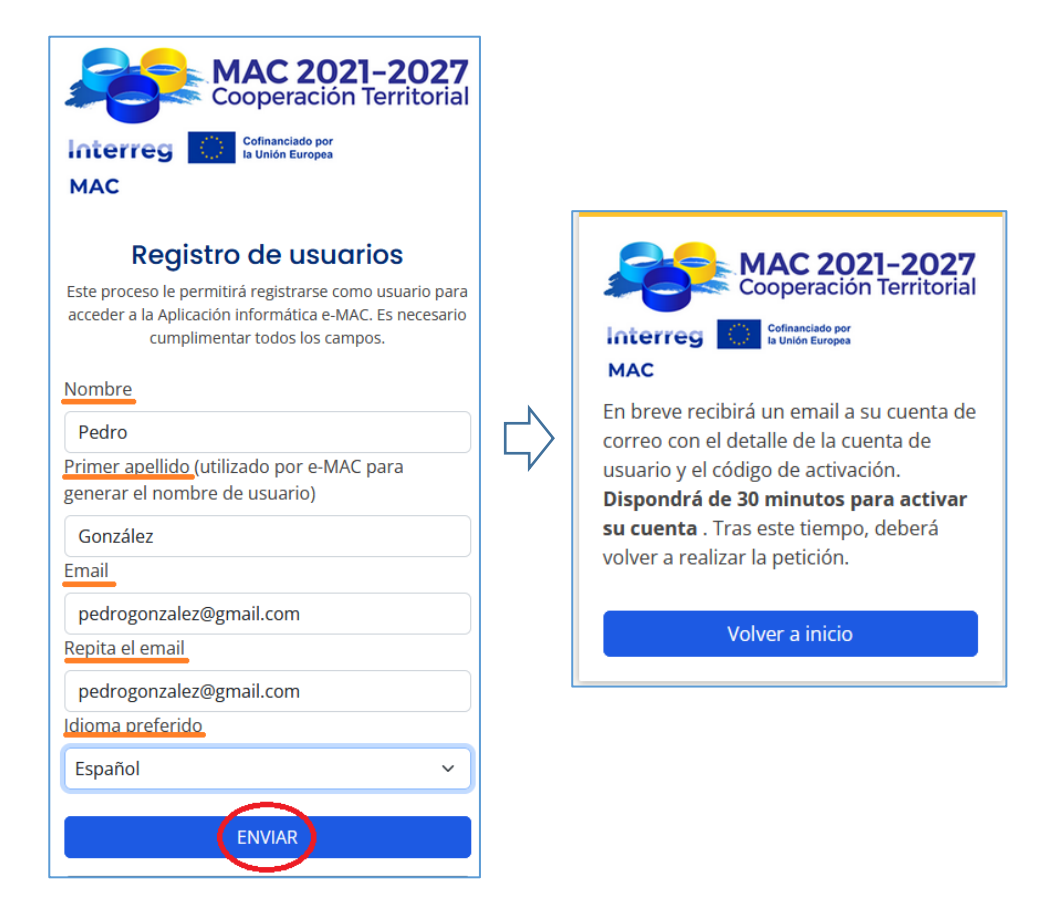

2º.3. Active su cuenta de usuario desde el correo electrónico recibido:

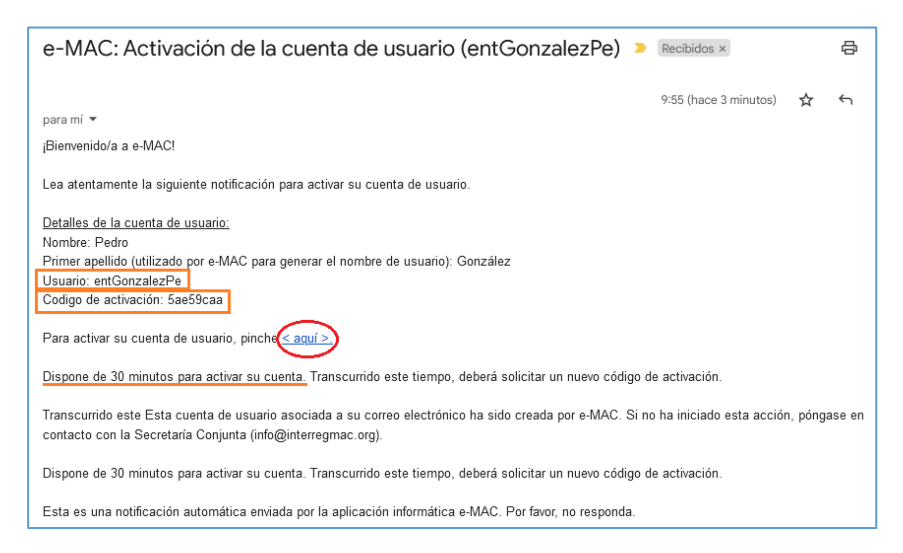

2º.4. Cree una contraseña para el usuario creado que cumpla los requisitos (mínimo 8 caracteres, una minúscula, una mayúscula, un número y un carácter especial), marque la casilla de consentimiento al tratamiento de datos de carácter personal y pulse el botón "Enviar".

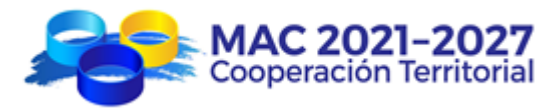

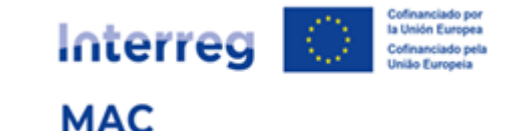

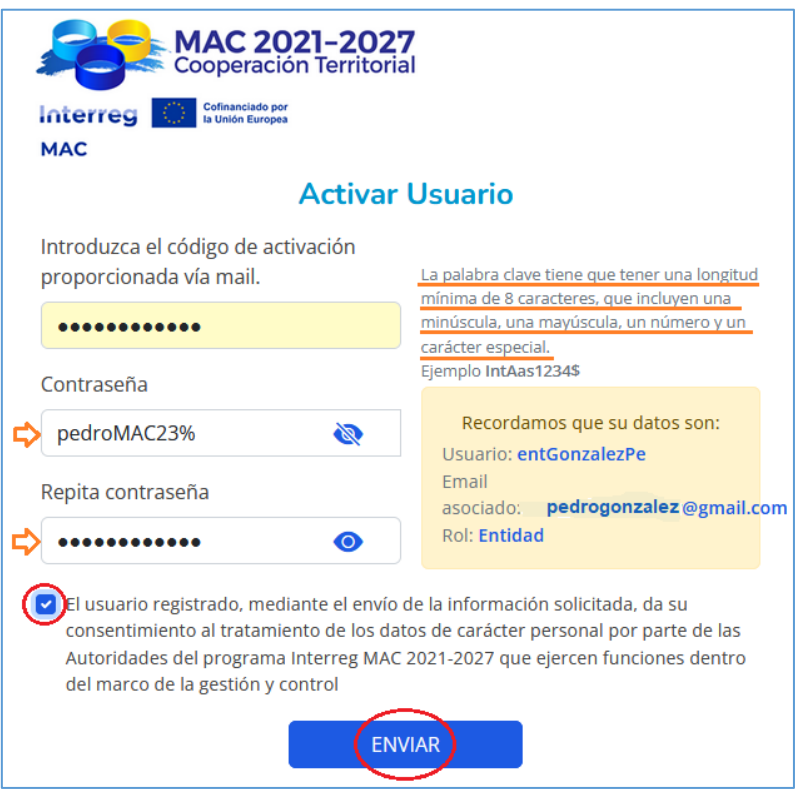

2º.5. Recibirá en su correo electrónico unas coordenadas con claves para una doble autenticación:

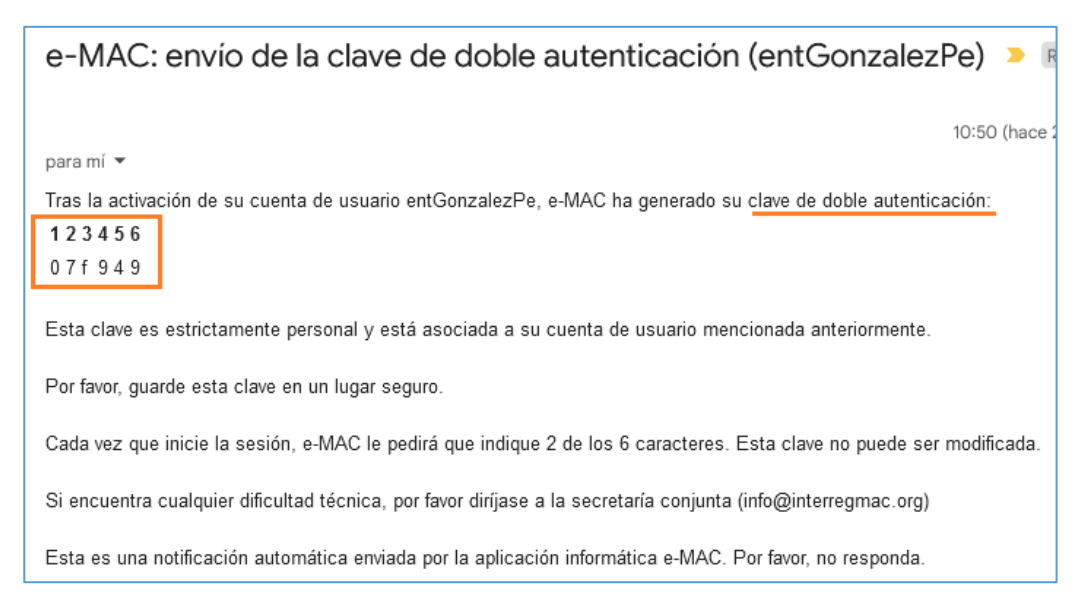

2º.6. Si ha tardado más de 30 minutos en activar su cuenta, deberá generar un nuevo código de activación, accediendo a El tiempo de activación de mi cuenta ha expirado:

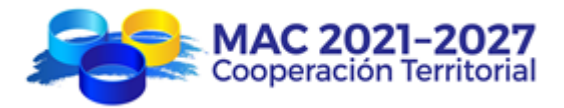

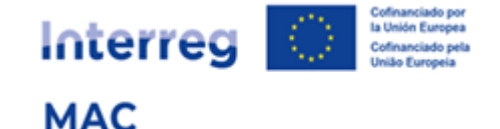

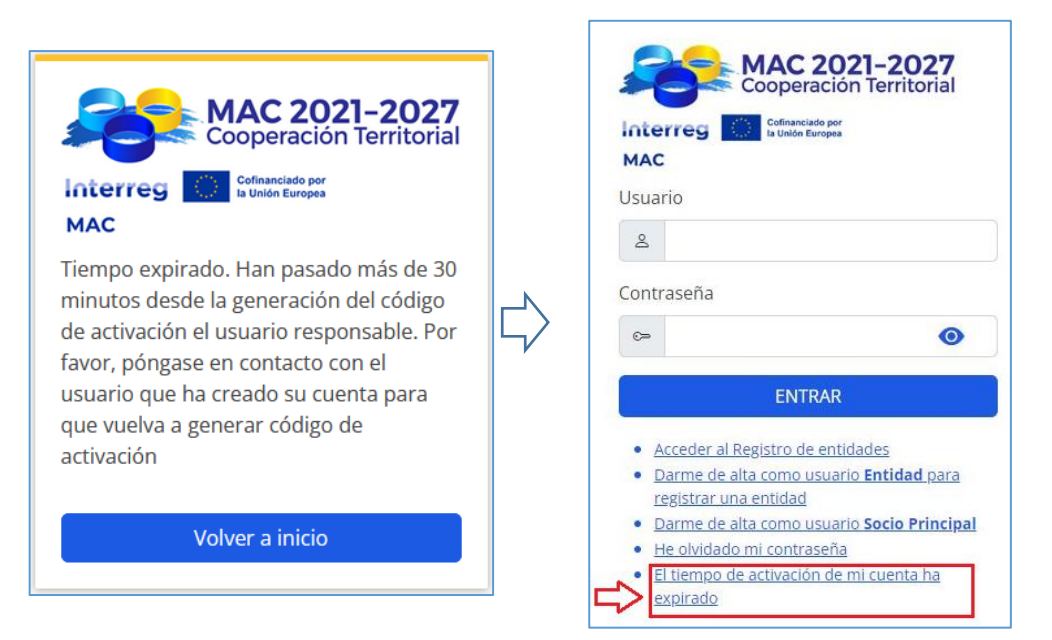

Introduzca el mismo usuario y active la cuenta desde el e-mail recibido:

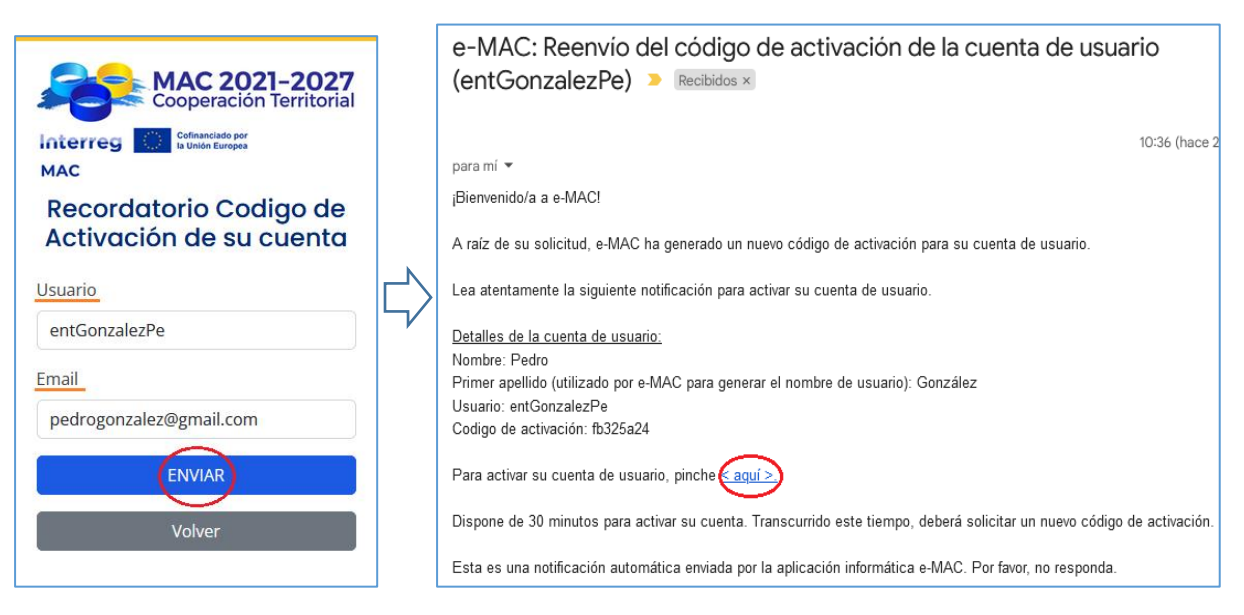

Vuelva al paso 2º.4.

IMPORTANTE: Un mismo usuario puede registrar varias entidades

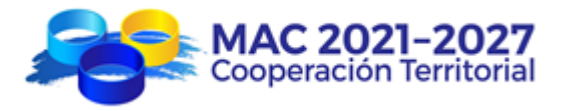

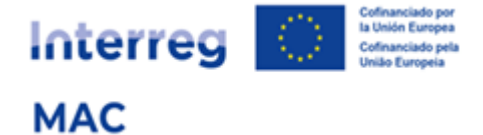

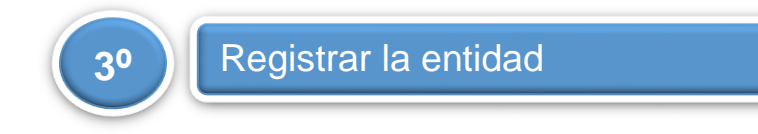

3º.1. Acceder a e-MAC con el usuario y la contraseña e introducir las claves de doble autenticación:

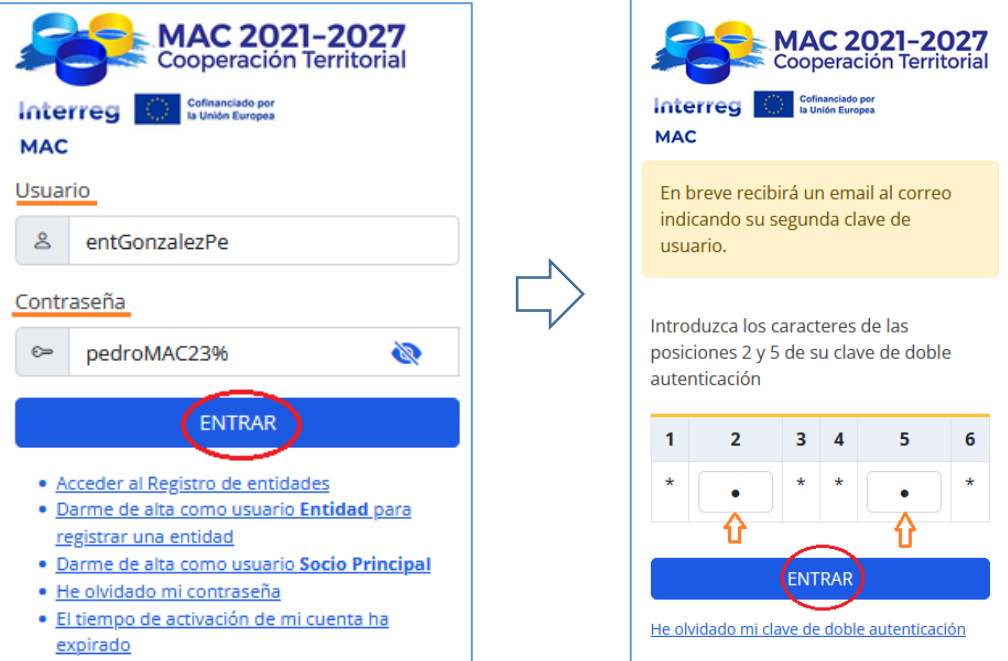

## 3º.2. En el Buscador de entidades, pulsar el botón verde de Registrar entidad:

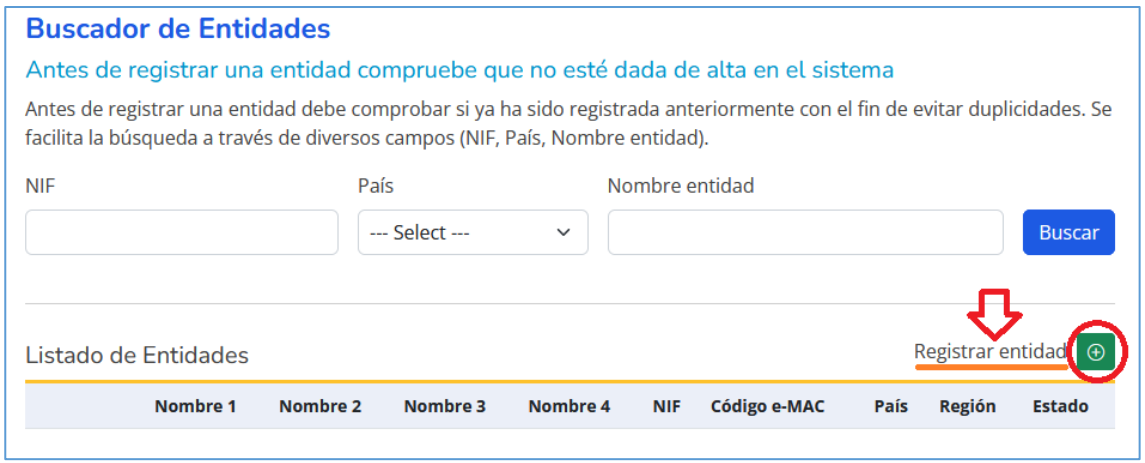

3º.3. Seguir todos los pasos de cumplimentación del registro de la entidad:

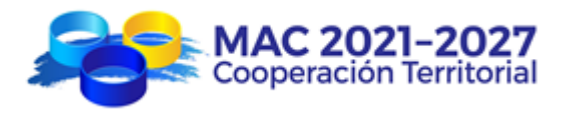

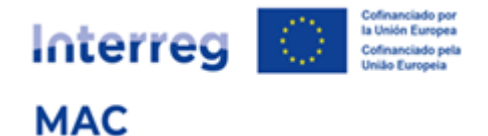

#### 3º.3. Paso 1 (NIF)

Introducir el NIF (sin espacios, guiones, etc.) y el país donde tiene su sede la entidad que se está registrando.

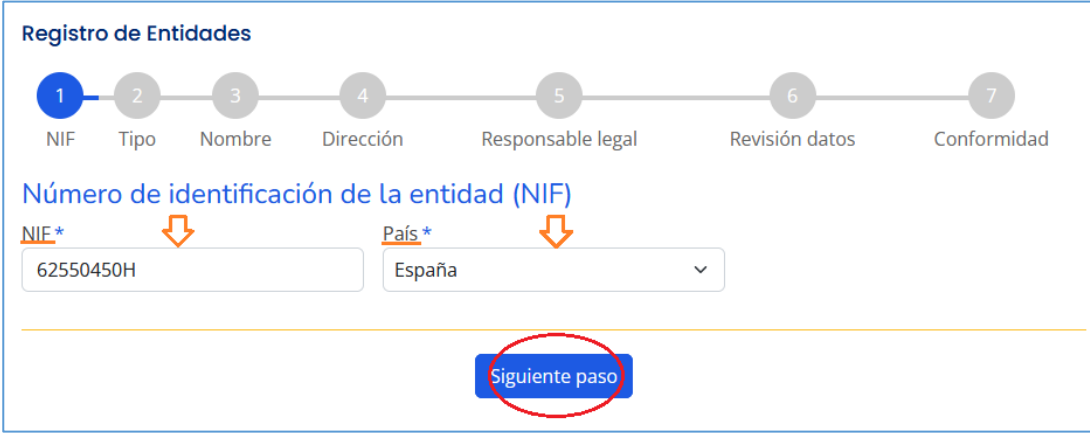

## 3º.3. Paso 2 (Tipo entidad)

Seleccionar el tipo de entidad del desplegable. Opciones:

- o Administración pública local
- o Administración pública regional
- o Administración pública nacional
- o Empresa pública
- o Universidad / Centro investigación / Instituto Tecnológico
- o Asociación empresarial y profesional / Cámara de comercio
- o Fundación / ONG / Asociaciones sin ánimo de lucro
- o Otros organismos socioeconómicos
- o Empresa privada
- o Otro

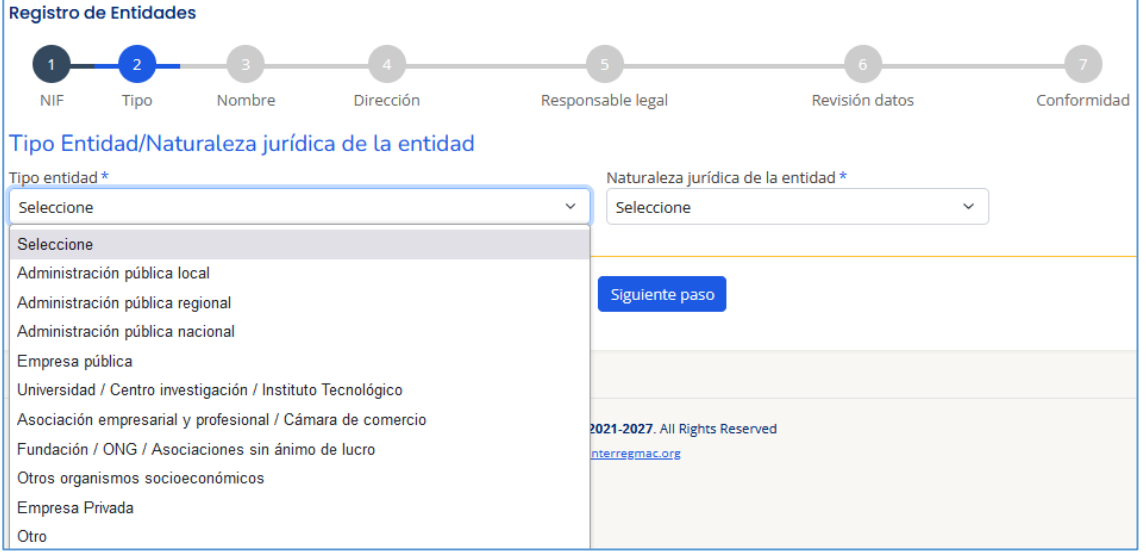

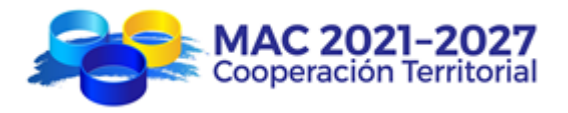

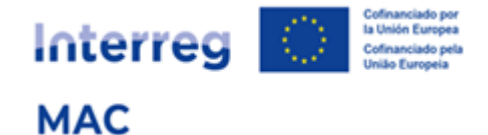

Seleccionar del desplegable la naturaleza jurídica de la entidad. Opciones:

- I. Entidad pública de derecho público
- II. Entidad pública de derecho privado
- III. Entidad privada sin ánimo de lucro
- IV. Empresa privada

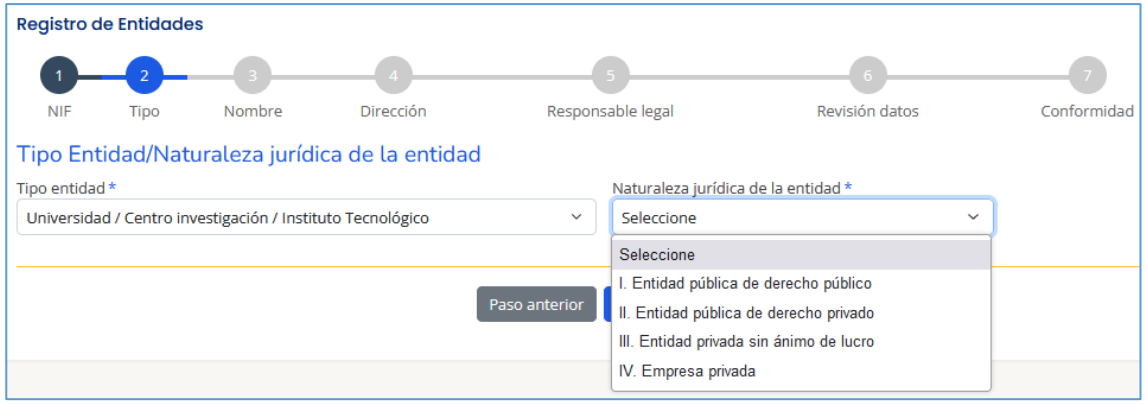

Naturalezas Jurídicas posibles por Tipo de Entidad:

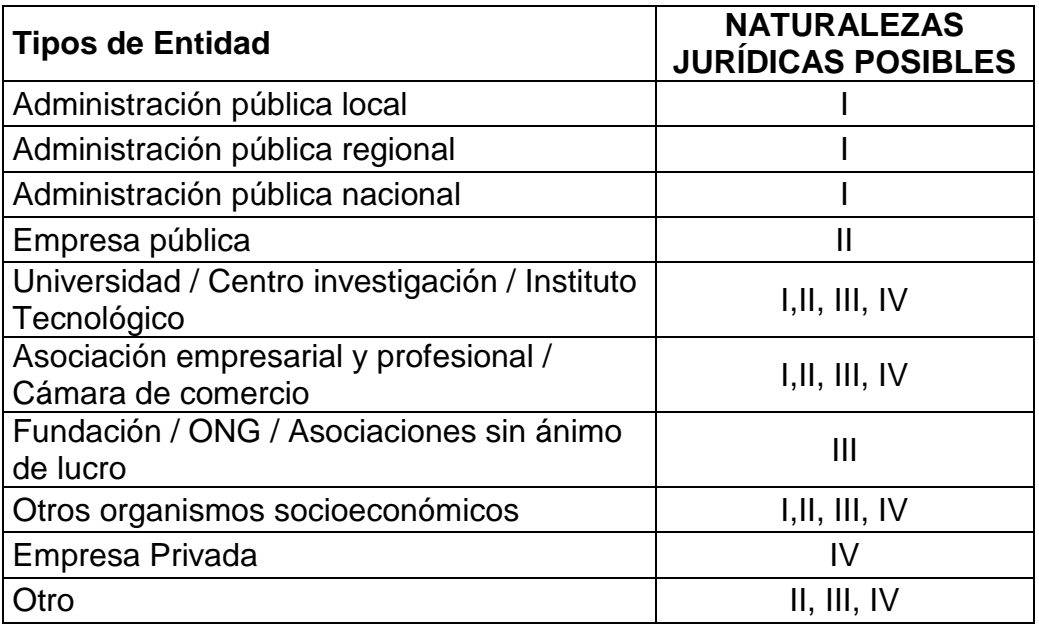

### 3º.3. Paso 3 (Nombre)

Introducir el nombre oficial completo de la entidad:

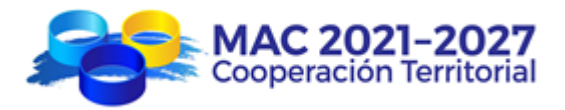

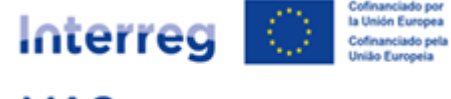

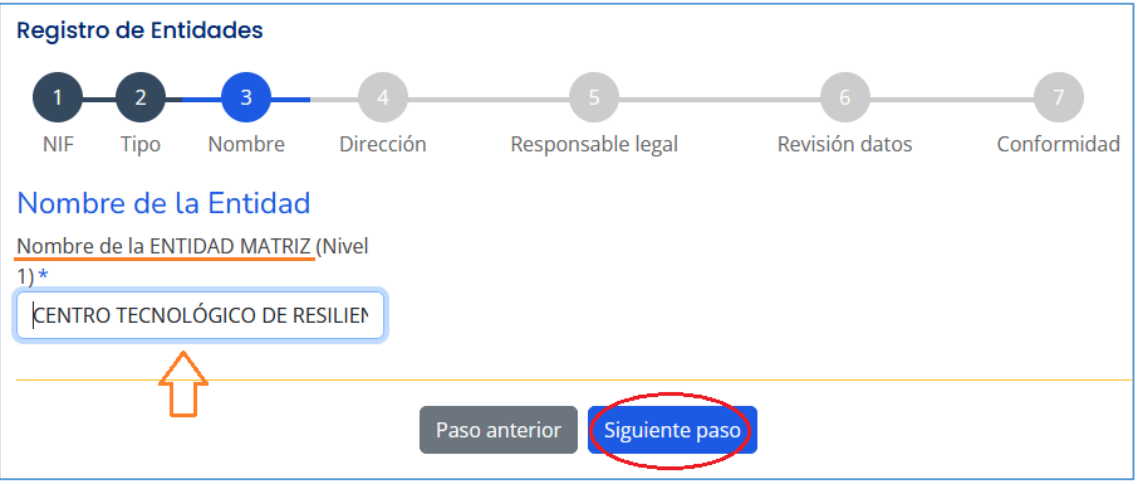

## 3º.3. Paso 4 (Dirección)

Introducir la dirección completa, ciudad y región (para las entidades de Madeira, Azores o Canarias)

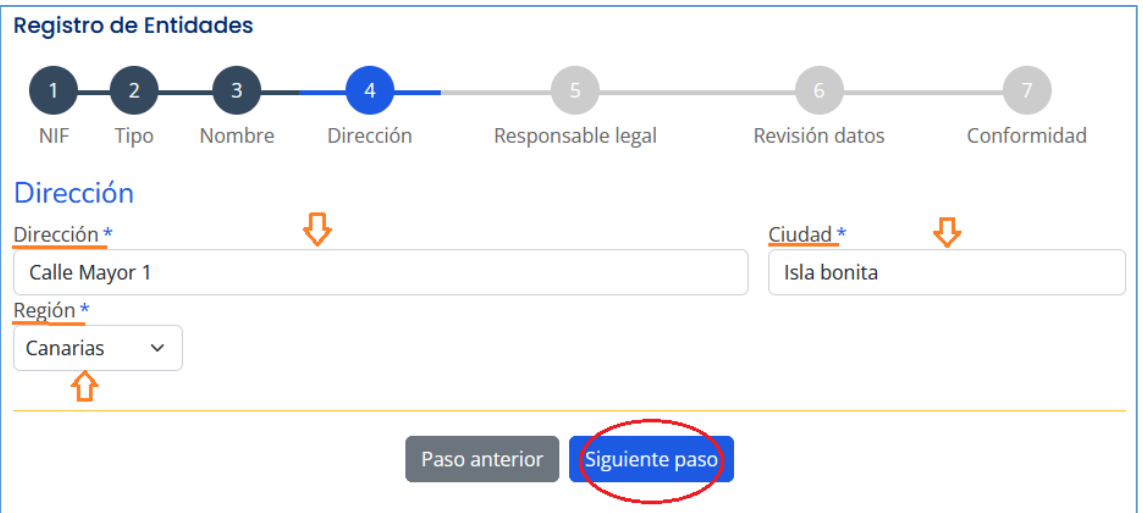

#### 3º.3. Paso 5 (Responsable legal)

Introducir el nombre del representante legal de la entidad, que será la persona que firme las cartas de compromiso, el contrato de concesión de ayuda FEDER y demás documentos oficiales del programa.

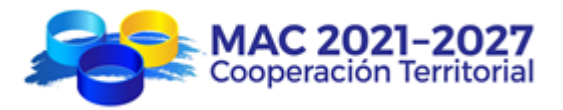

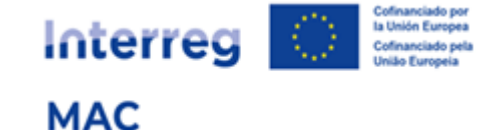

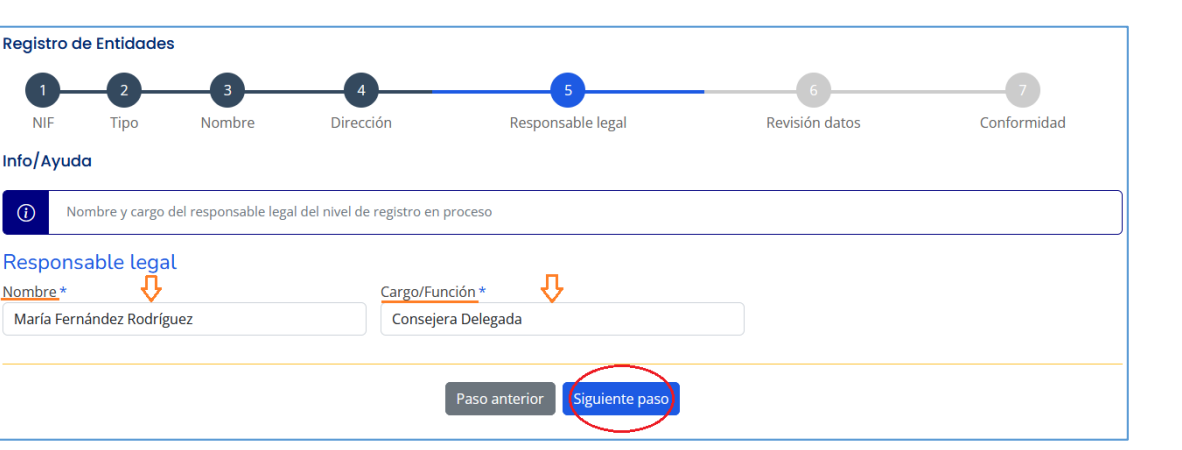

## 3º.3. Paso 6 (Revisión datos)

Revisar que todos los datos introducidos son correctos. Si no lo son, pulsar el botón "paso anterior" y corregir los datos incorrectos.

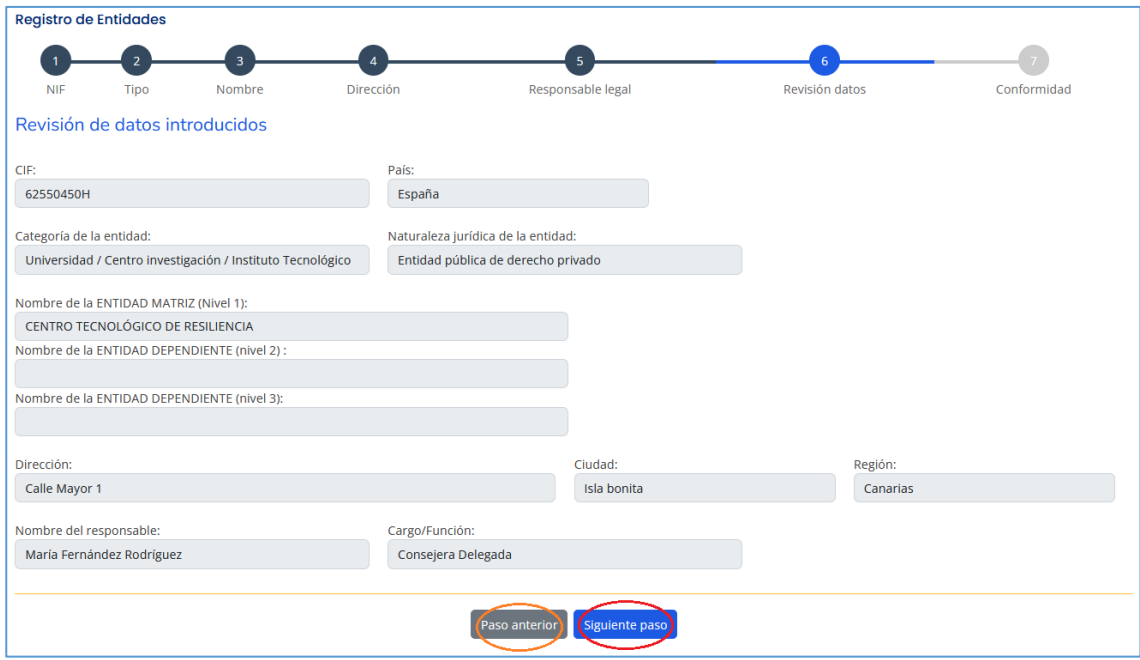

## 3º.3. Paso 7 (Conformidad)

Introducir los datos de contacto de la persona que está realizando el registro de la entidad, que será quien reciba las notificaciones automáticas que se generan a lo largo del proceso de registro.

Además, durante el proceso de validación de la entidad, la Secretaría Conjunta puede solicitar confirmación de alguno/s de los datos registrados poniéndose en contacto con la persona de contacto, por lo que deben

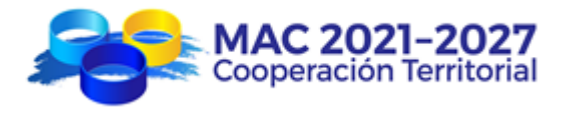

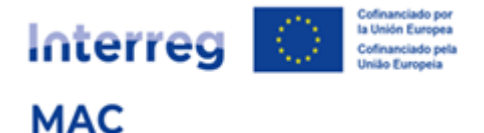

asegurarse de que tanto el correo electrónico como el teléfono son correctos.

Es obligatorio adjuntar un documento de evidencia de los datos registrados donde conste el Nombre de la entidad, el NIF y el responsable legal del nivel que se registra (que es quien firmará la carta de compromiso y por tanto quien tiene capacidad legal para comprometerse financieramente en nombre de la entidad):

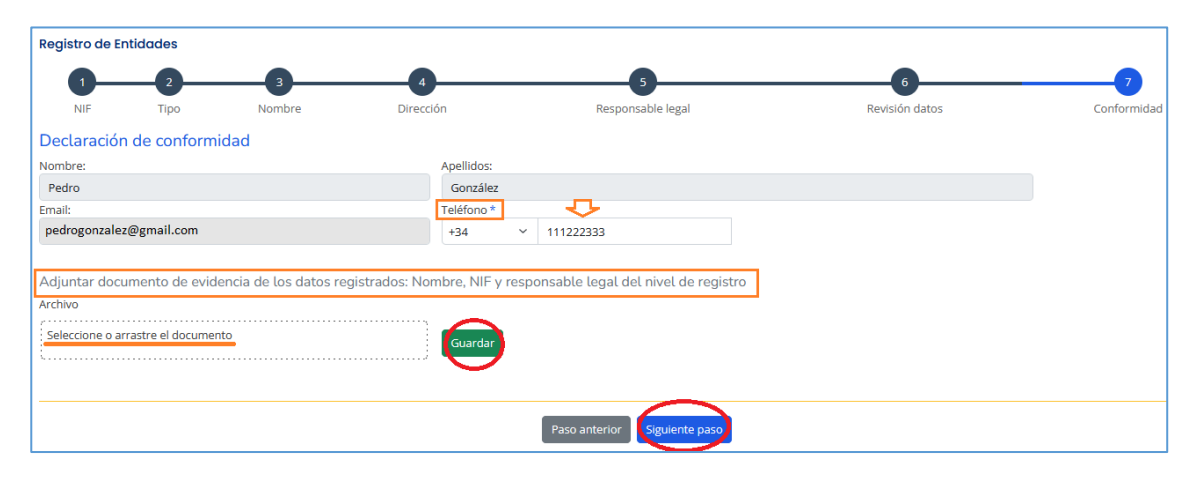

#### 3º.3. Envío del formulario de registro

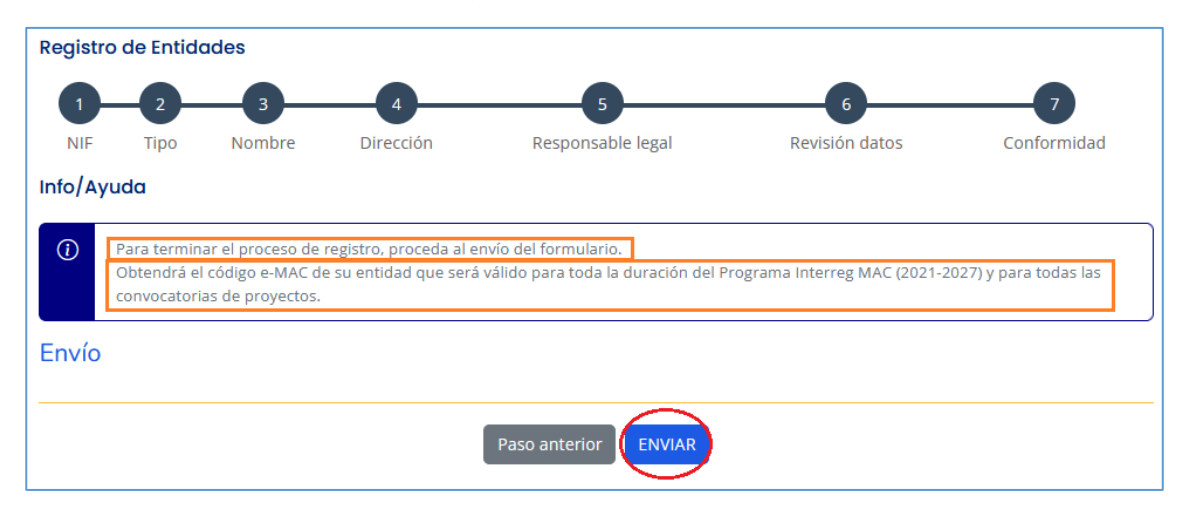

Al realizar el envío, el sistema le avisará de que su solicitud ha sido enviada y le asignará un código de entidad provisional, que será definitivo una vez que la Secretaría Conjunta haya validado el registro de la entidad.

En el buscador de entidades podrán comprobar que la solicitud está "en curso de validación":

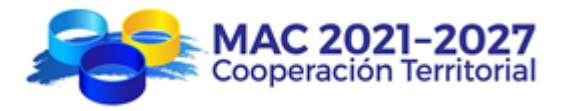

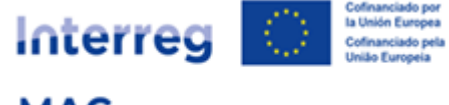

**MAC** 

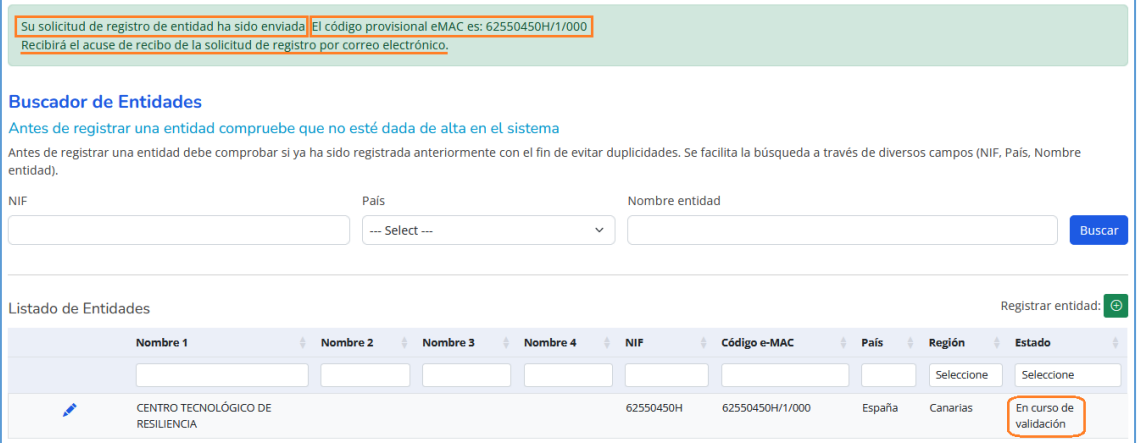

Además, recibirá por correo electrónico el acuse de recibo de confirmación de que se ha recibido la solicitud de registro:

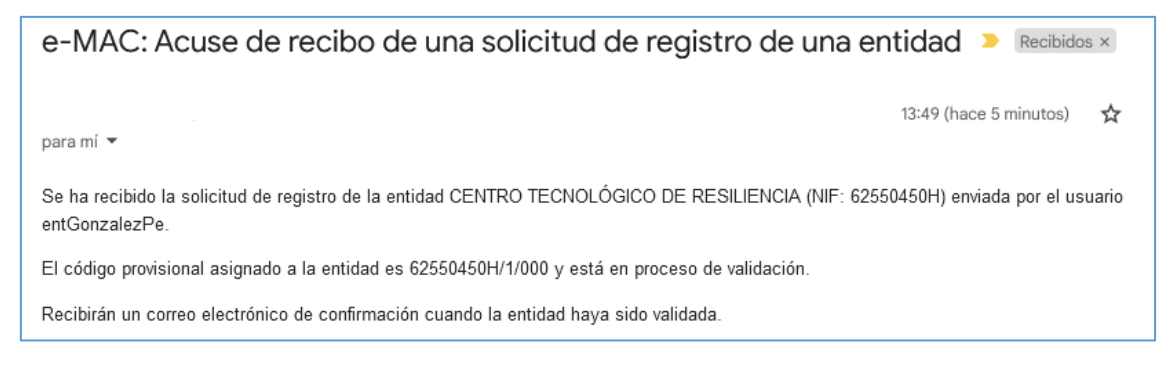

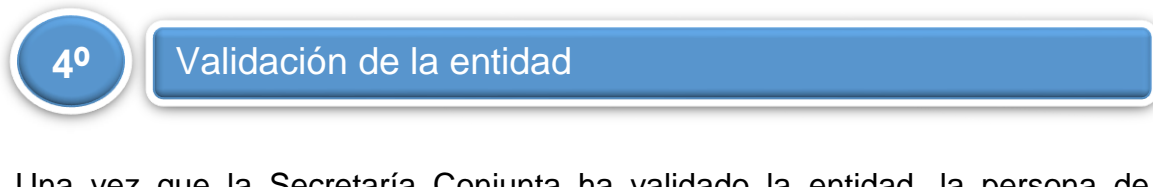

Una vez que la Secretaría Conjunta ha validado la entidad, la persona de contacto que realizó el registro recibirá por correo electrónico una notificación de validación de la solicitud:

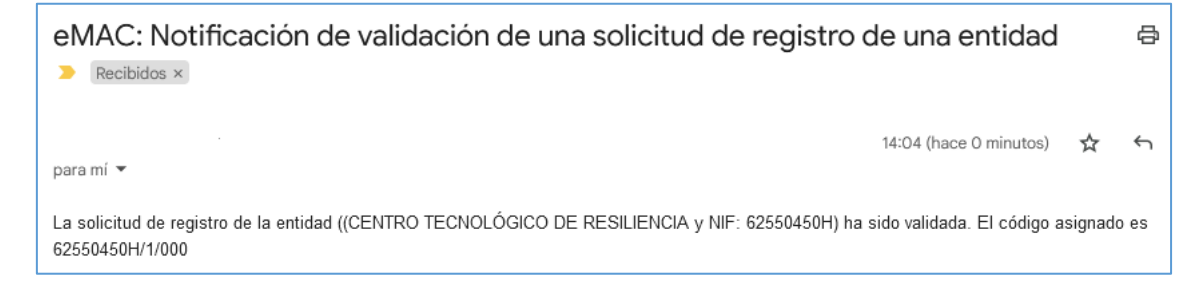

En el buscador de entidades, podrán comprobar que la solicitud está "validada".

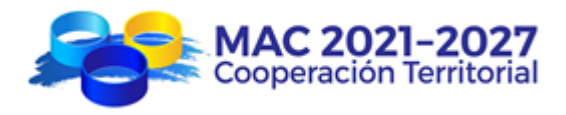

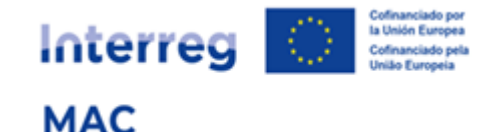

#### Puede buscar por el NIF:

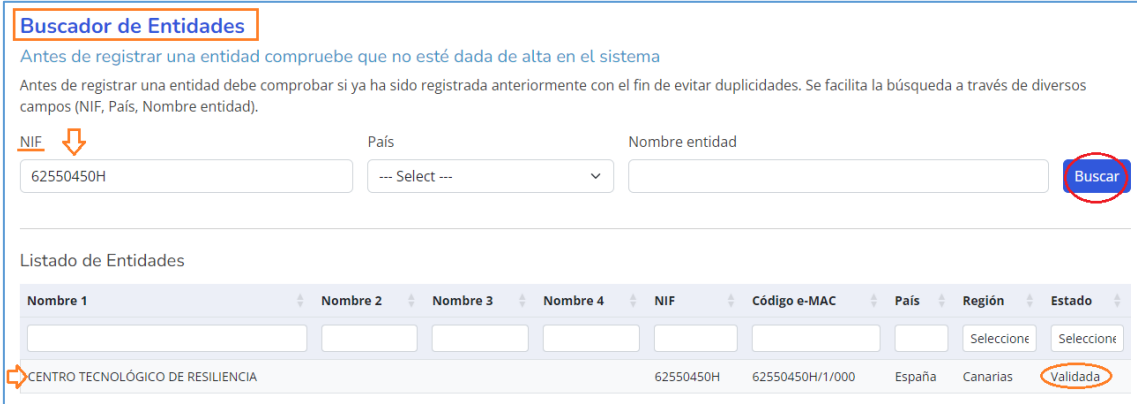

#### O por el nombre de entidad:

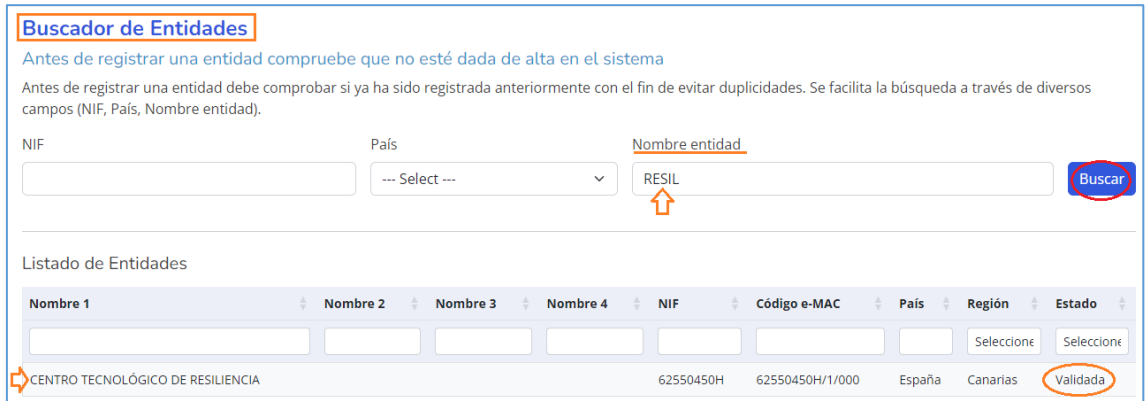

En ese momento el código e-MAC de la entidad será definitivo y será necesario para que el Socio Principal de un proyecto pueda añadir a la entidad como socio de un proyecto (Socio principal, socio FEDER o socio tercer país Africano).

# **6. ¿CÓMO UNA ENTIDAD DEPENDIENTE DE OTRA CON LA QUE COMPARTE MISMO NIF?**

## **Registro para entidades de naturaleza jurídica** *Entidades públicas de derecho público*

El sistema de registro permite a las entidades de naturaleza jurídica *Entidades públicas de derecho público* (principalmente administraciones públicas) registrar diferentes niveles de su estructura organizativa.

El sistema permite también que las entidades tipo *Fundación/ONG/Asociaciones sin ánimo de lucro*, aunque no sean de naturaleza jurídica "entidad pública de derecho público", tengan **dos niveles** 

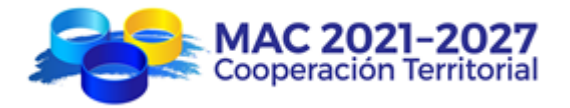

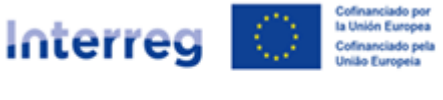

**MAC** 

**de registro** de manera que se puede por ejemplo registrar una entidad con sede en Madeira y otra con sede en Azores que dependen de una misma matriz y comparten el mismo NIF.

Para distinguir los niveles en el sistema las hemos denominado "entidad matriz" (nivel 1) y "entidad dependiente" (resto niveles).

Se registrarán en un nivel diferente al de la entidad matriz las entidades dependientes que, por sus competencias atribuidas, vayan a ejecutar directamente un proyecto y cuyo representante legal tenga la capacidad de firmar los documentos oficiales del programa.

La entidad matriz y la entidad dependiente tienen el mismo NIF a efectos de registro, pero cada una de ellas tendrá su propio responsable legal y un código de registro diferente.

Ejemplo:

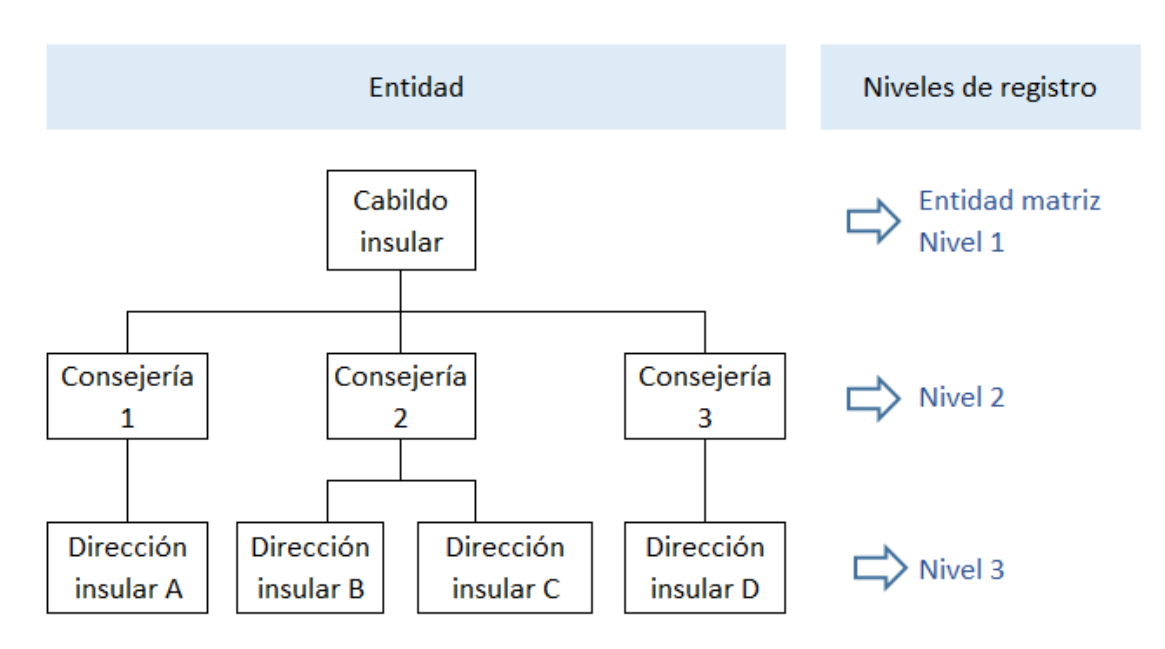

#### Existen 3 opciones de registro:

- 1. Si el proyecto lo fuera a ejecutar el Cabildo directamente, con la participación de más de una Consejerías o Direcciones insulares, se deberá registrar directamente el Cabildo como entidad matriz nivel 1 y el/la Presidente/a del Cabildo firmaría todos los documentos oficiales del programa.
- 2. Si el proyecto lo fuera a ejecutar una Consejería directamente, con la participación de una o varias de sus Direcciones insulares, se deberá registrar directamente la Consejería como entidad nivel 2 y el Consejero/a firmaría todos los documentos oficiales del programa.

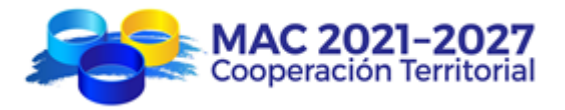

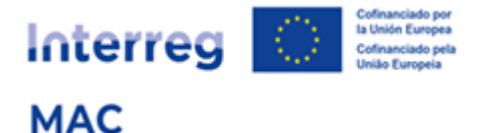

3. Si el proyecto lo fuera a ejecutar una Dirección Insular directamente se deberá registrar la Dirección Insular como entidad nivel 3 y el/la directora/a insular firmaría todos los documentos oficiales del programa.

#### Ejemplo de registro del nivel 3 de la entidad:

Paso 1.- Introducir el NIF de la entidad (el NIF de la Dirección Insular debe ser el mismo que el NIF del Cabildo):

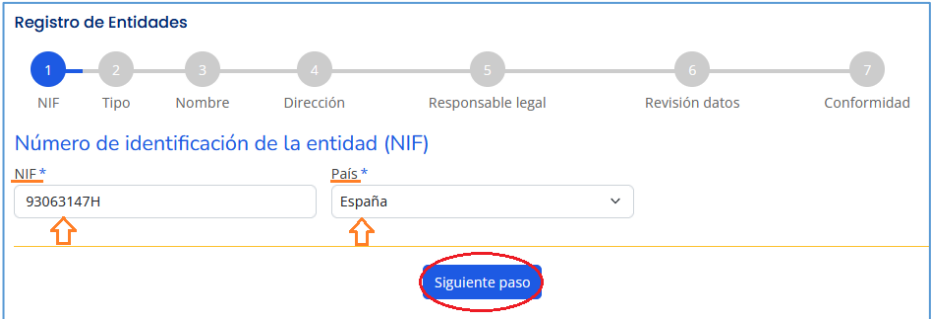

Paso 2.- Seleccionar el tipo de entidad y su naturaleza jurídica (iguales para la Dirección Insular y para el Cabildo). La naturaleza jurídica siempre será "Entidad pública de derecho público".

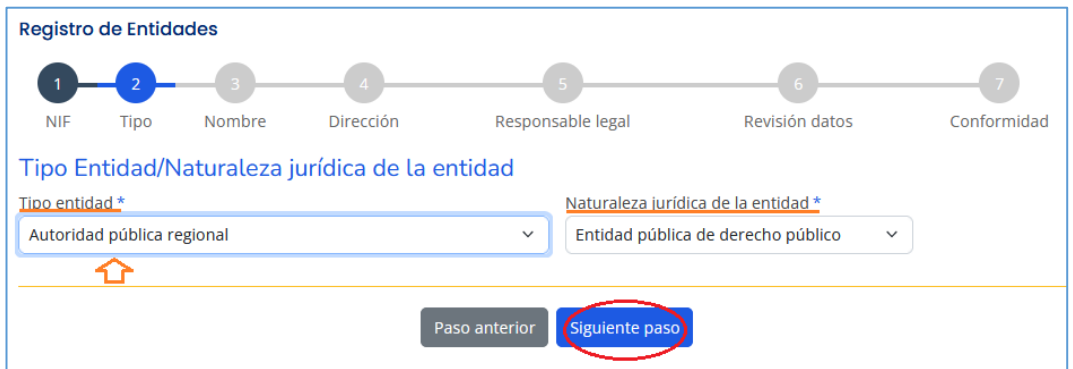

Paso 3.- Introducir los nombres de la entidad matriz (Cabildo), de la entidad dependiente nivel 2 (Consejería) y entidad dependiente nivel 3 (Dirección insular).

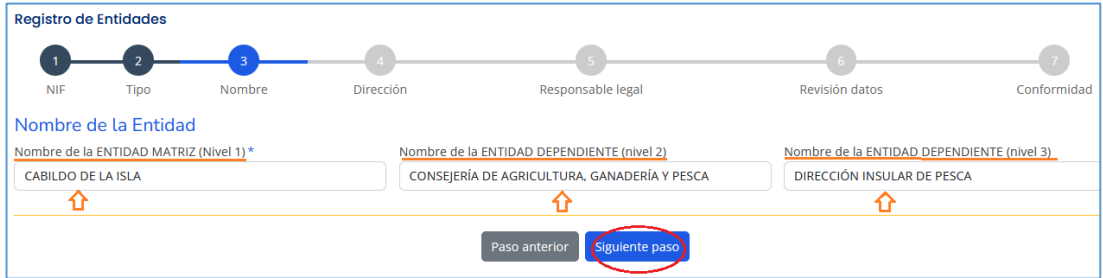

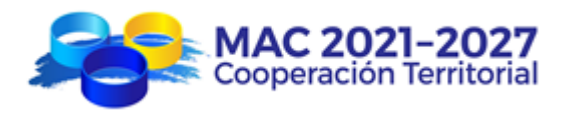

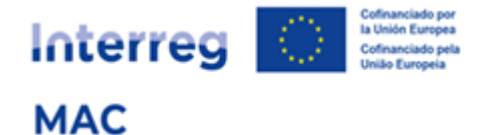

Paso 4.- Introducir la dirección de la Dirección insular (que puede ser diferente a la de la entidad matriz)

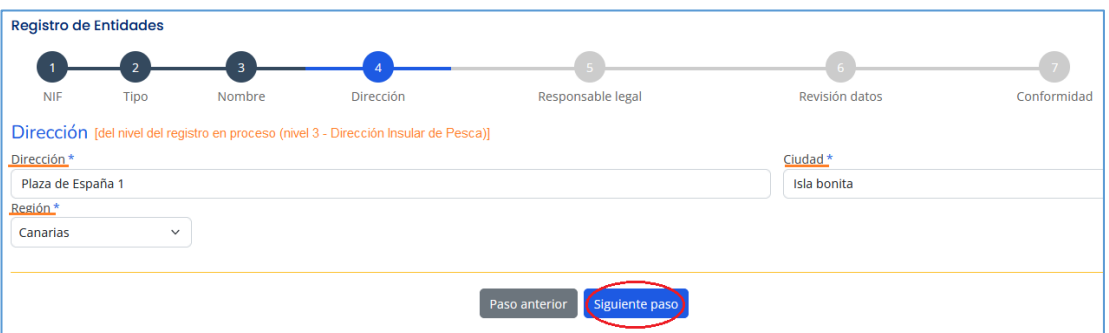

## Paso 5.- Introducir el nombre y el cargo del/a Director/a insular

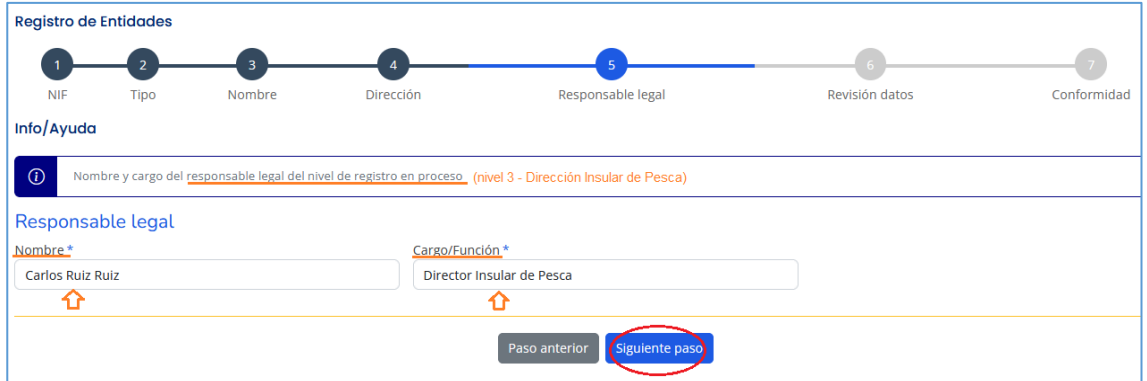

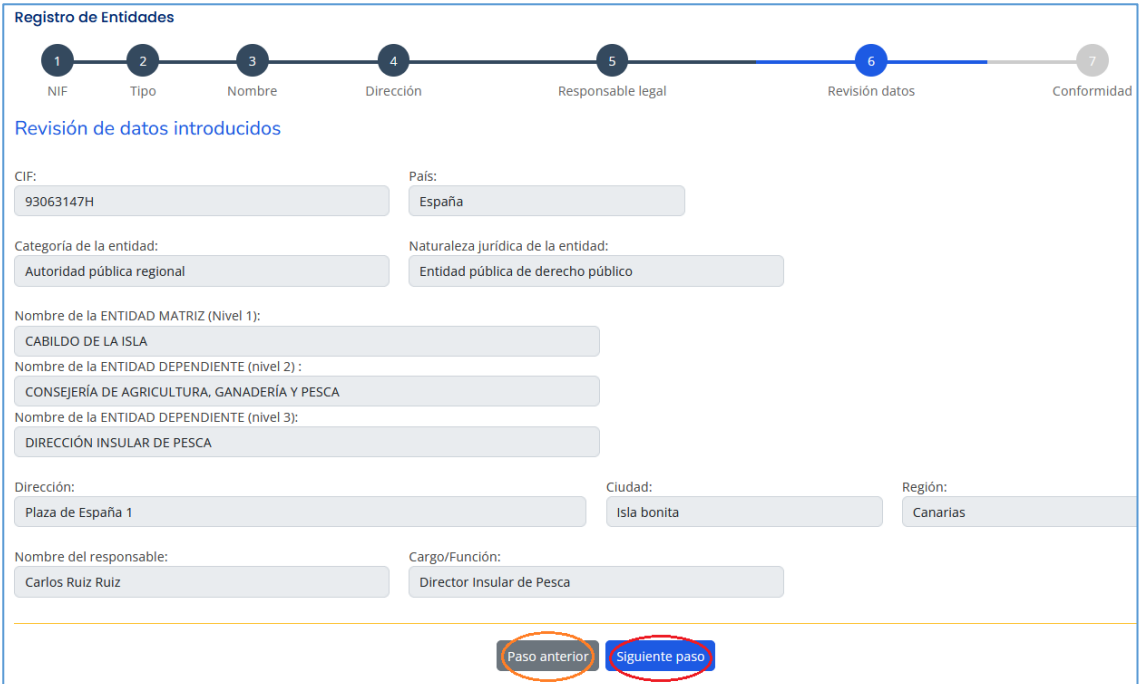

## Paso 6.- Comprobar que los datos introducidos son correctos

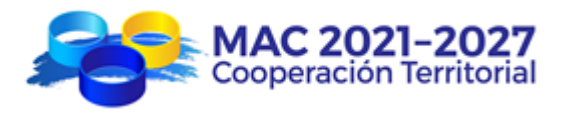

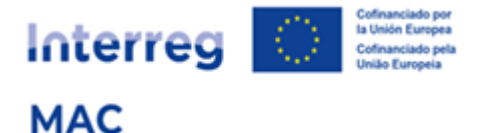

Paso 7.- Introducir el teléfono de contacto de la persona que realiza el registro de la entidad (el nombre y el correo electrónico aparecerán cargados automáticamente)

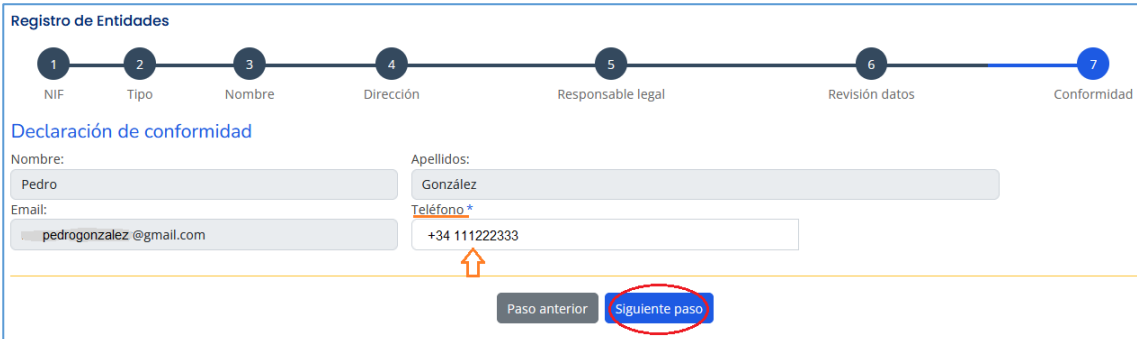

## Envío del formulario de registro

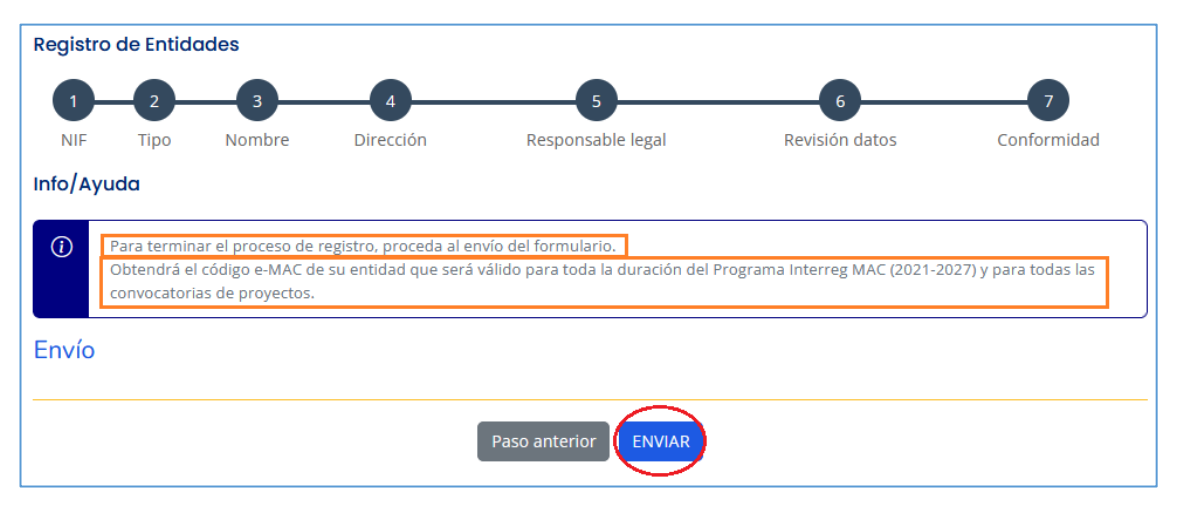

La solicitud aparecerá "en curso de validación" (hasta que sea validada por la Secretaría Conjunta) y el sistema le habrá asignado un código con el formato NIF/3/001, donde el 3 representa el nivel de registro y el 001 es el orden que genera cronológicamente el registro.

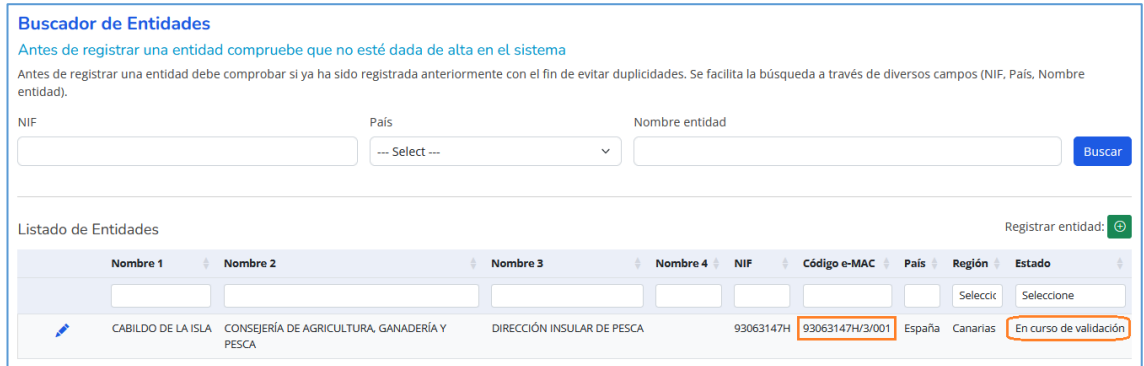

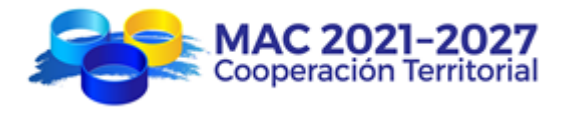

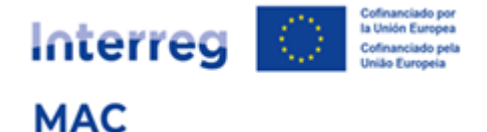

### Ejemplo de registro del nivel 2 de la entidad:

Si ahora quisiera registrar la Consejería (nivel 2 de la entidad):

Paso 1.- Introducir el NIF de la entidad (el NIF de la Consejería debe ser el mismo que el NIF del Cabildo)

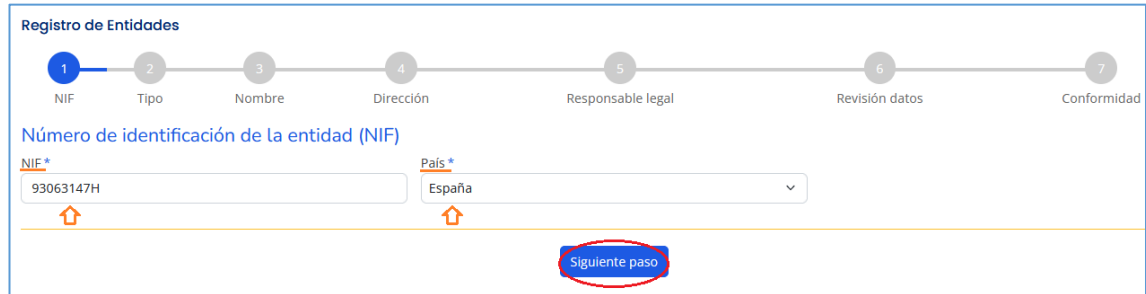

Paso 2.- El registro carga automáticamente los datos de la entidad anteriormente validados:

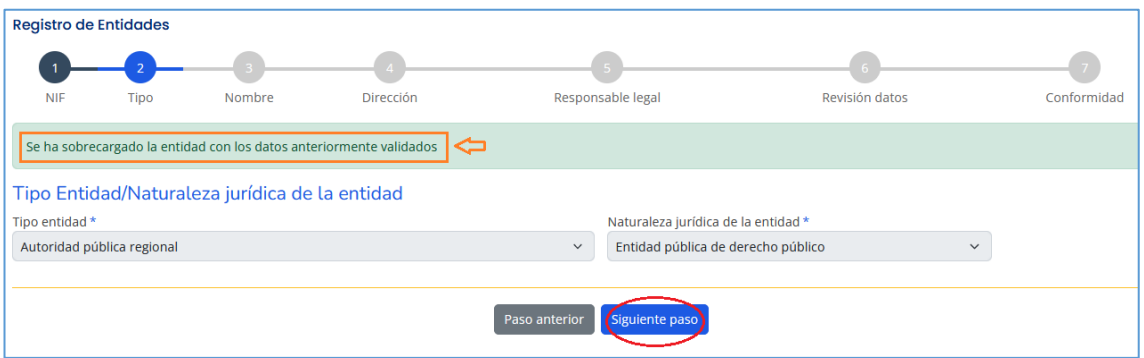

Paso 3.- Nombre de la Consejería:

Pueden darse 2 casos:

a) La Consejería ya estaba registrada; en ese caso, seleccionarla del desplegable donde aparecerán todas las Consejerías dependientes del Cabildo que ya habían sido registradas

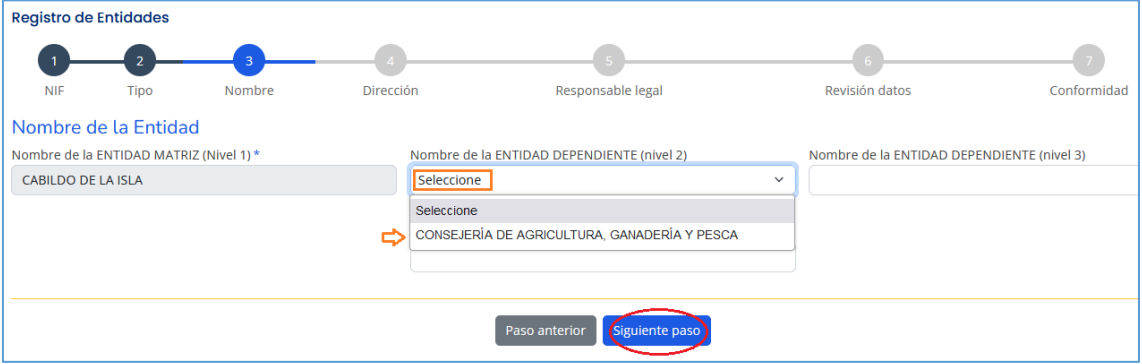

b) La Consejería no estaba registrada y por tanto no aparece en el desplegable; en ese caso, introducir el nombre de la Consejería

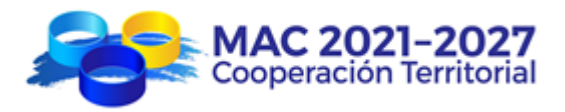

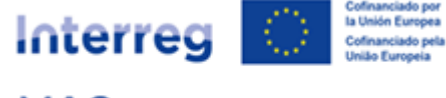

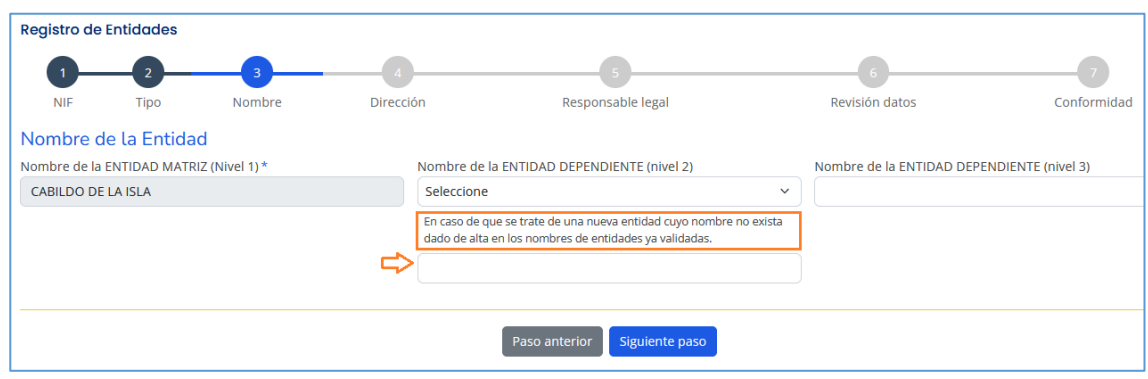

Paso 4.- Introducir la dirección de la Consejería (que puede ser diferente a la de la entidad matriz)

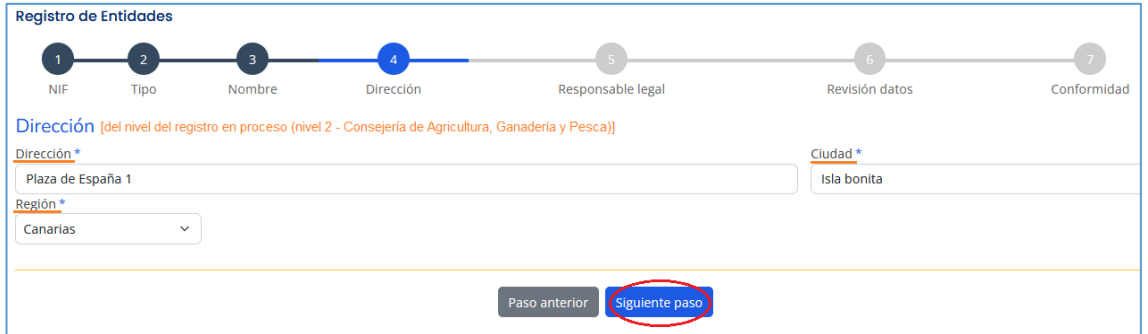

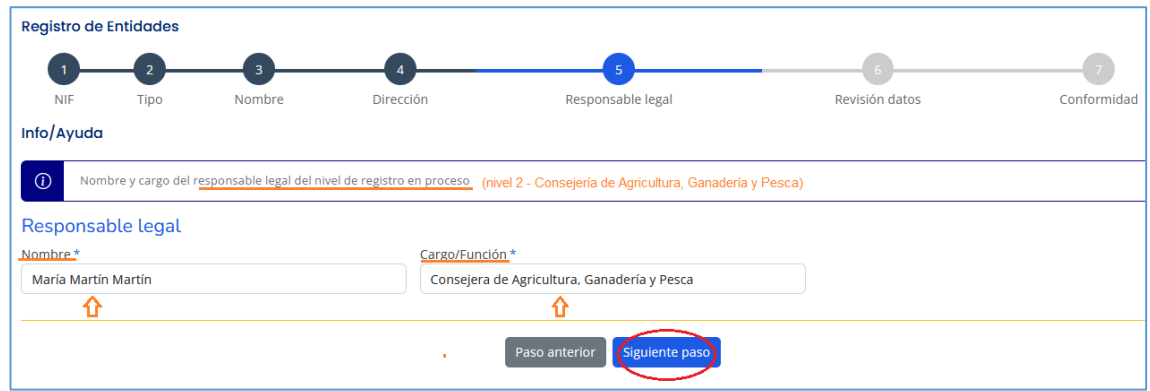

Paso 5.- Introducir el nombre y el cargo del/a Consejero/a

Paso 6.- Comprobar que los datos introducidos son correctos:

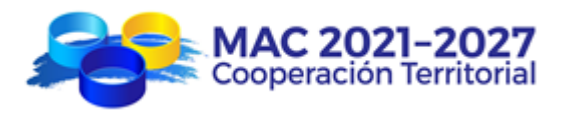

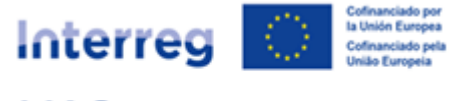

**MAC** 

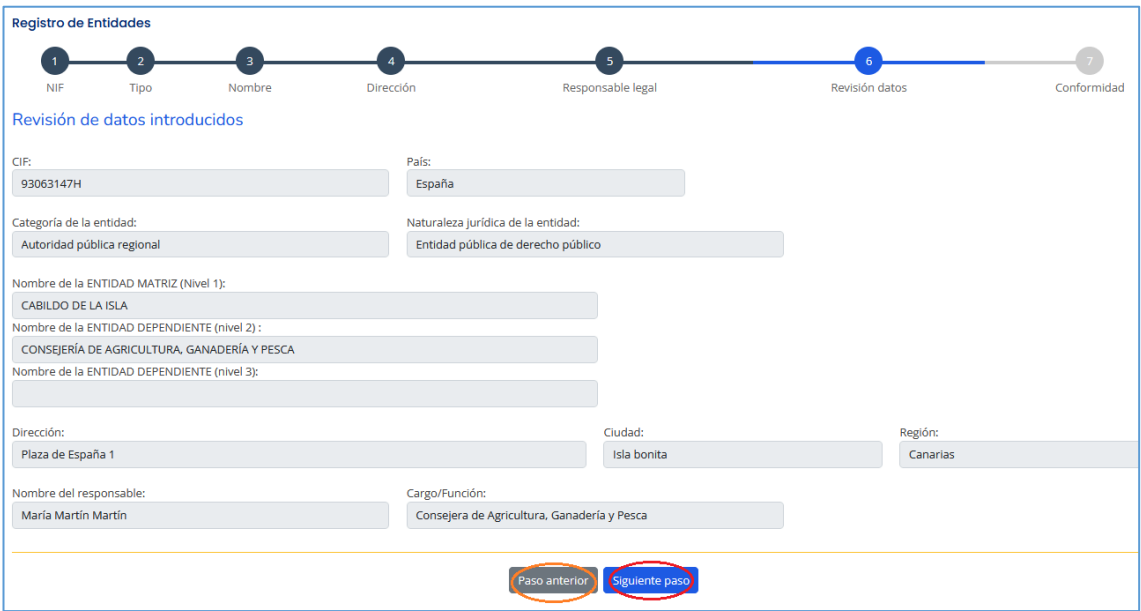

Paso 7.- Introducir el teléfono de contacto de la persona que realiza el registro de la entidad (el nombre y el correo electrónico aparecerán cargados automáticamente):

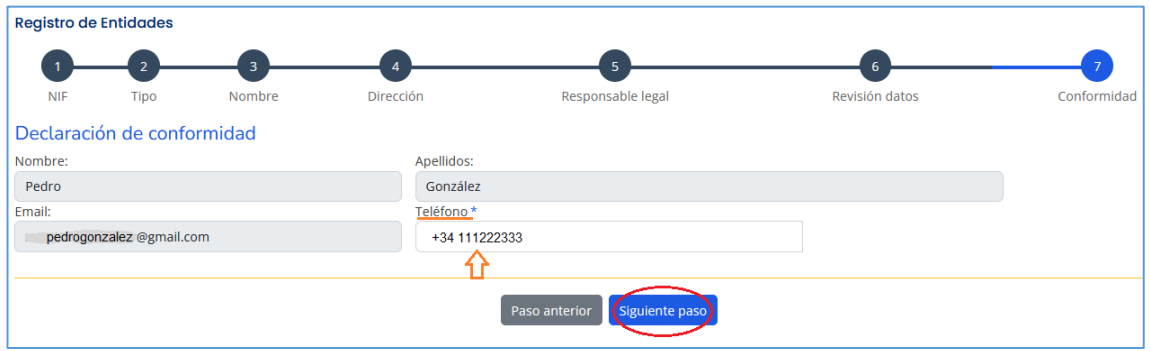

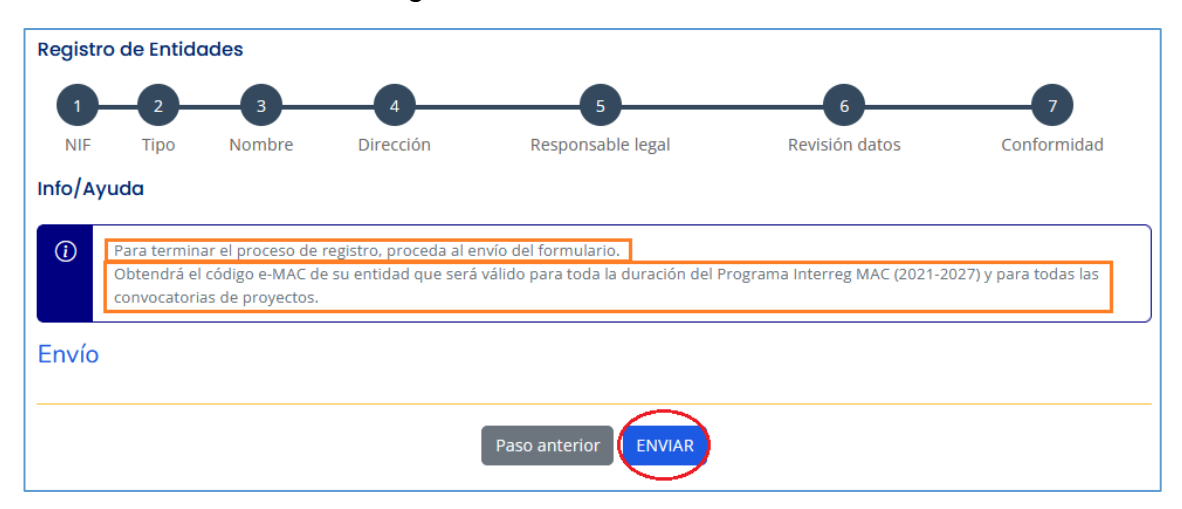

Envío del formulario de registro

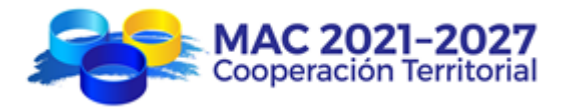

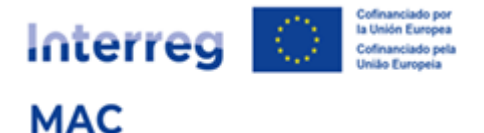

La solicitud aparecerá "en curso de validación" (hasta que sea validada por la Secretaría Conjunta) y el sistema le habrá asignado un código con el formato NIF/2/001, donde el 2 representa el nivel de registro y el 001 es el orden que genera cronológicamente el registro.

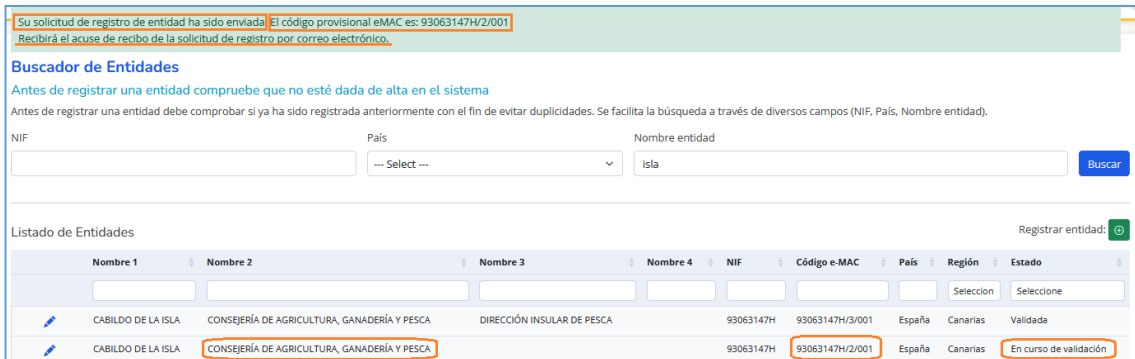

# **Caso especial: Gobierno de Canarias**

Debido a la estructura organizativa del Gobierno de Canarias, el registro de entidades prevé, para esta entidad, la posibilidad de crear 4 niveles de registro:

- 1. Nivel 1 Gobierno de Canarias
- 2. Nivel 2 Consejerías
- 3. Nivel 3 Viceconsejerías
- 4. Nivel 4 Direcciones Generales

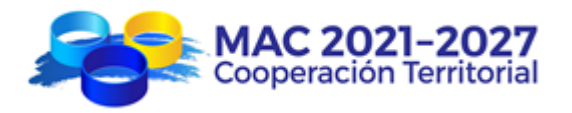

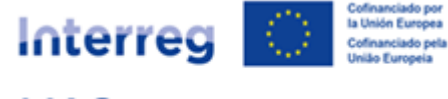

**MAC** 

# **7. ESQUEMA RESUMEN**

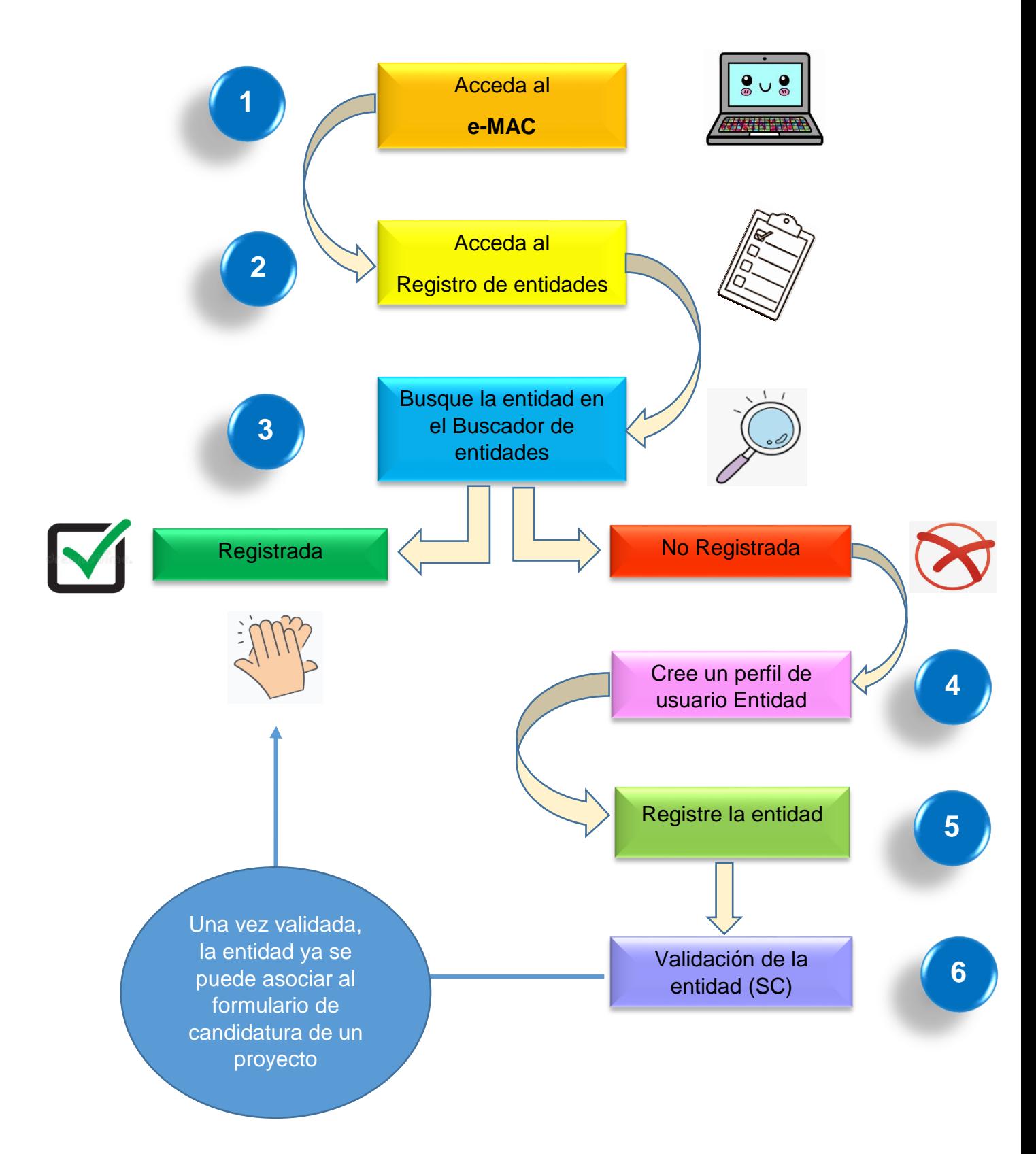